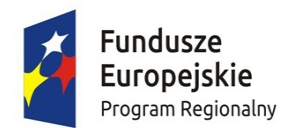

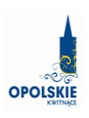

Unia Europejska Europejski Fundusz Społeczny

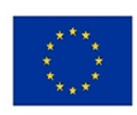

# INSTRUKCJA WYPEŁNIANIA WNIOSKU O DOFINANSOWANIE PROJEKTU (EFS)

# Spis treści:

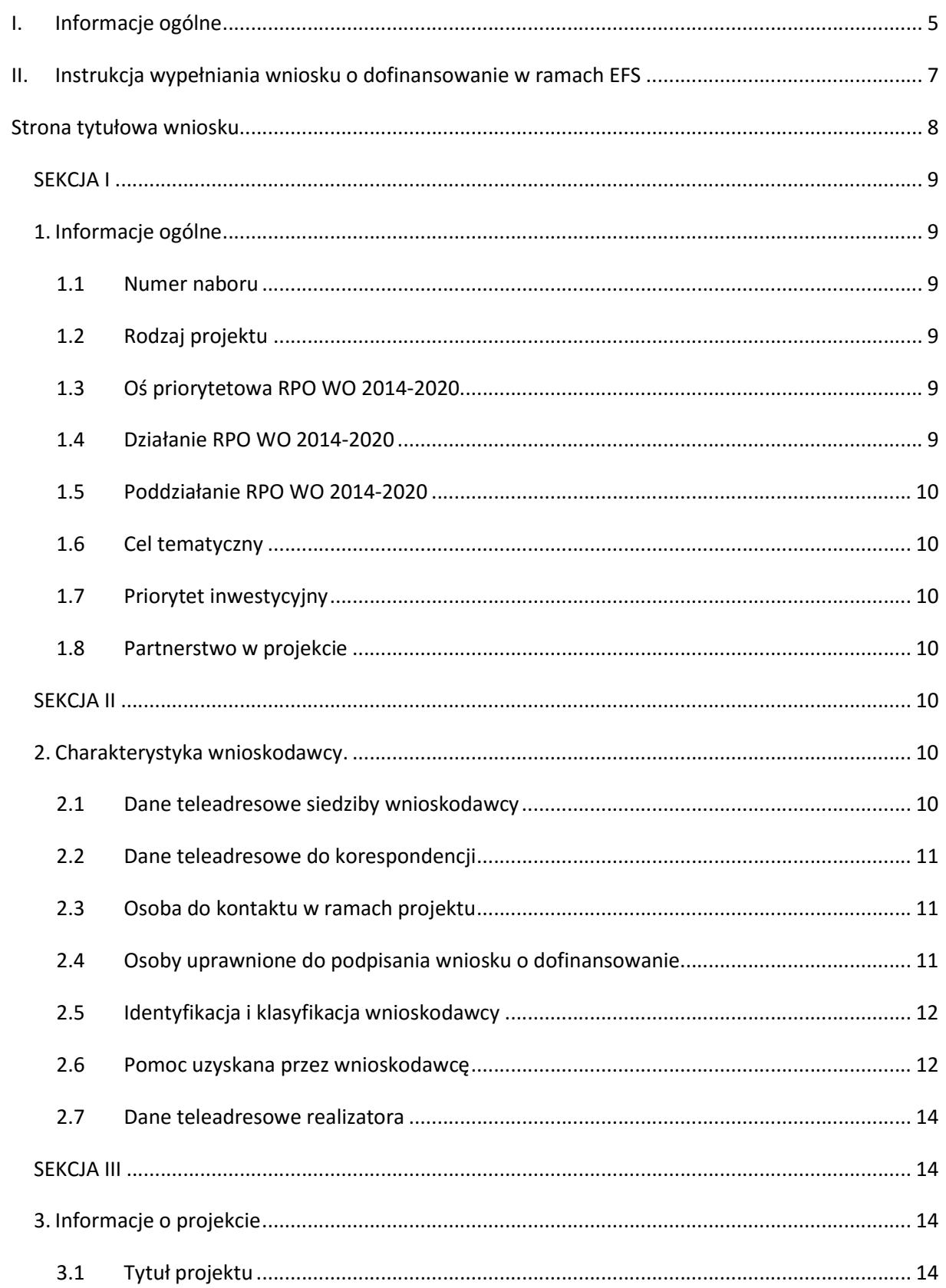

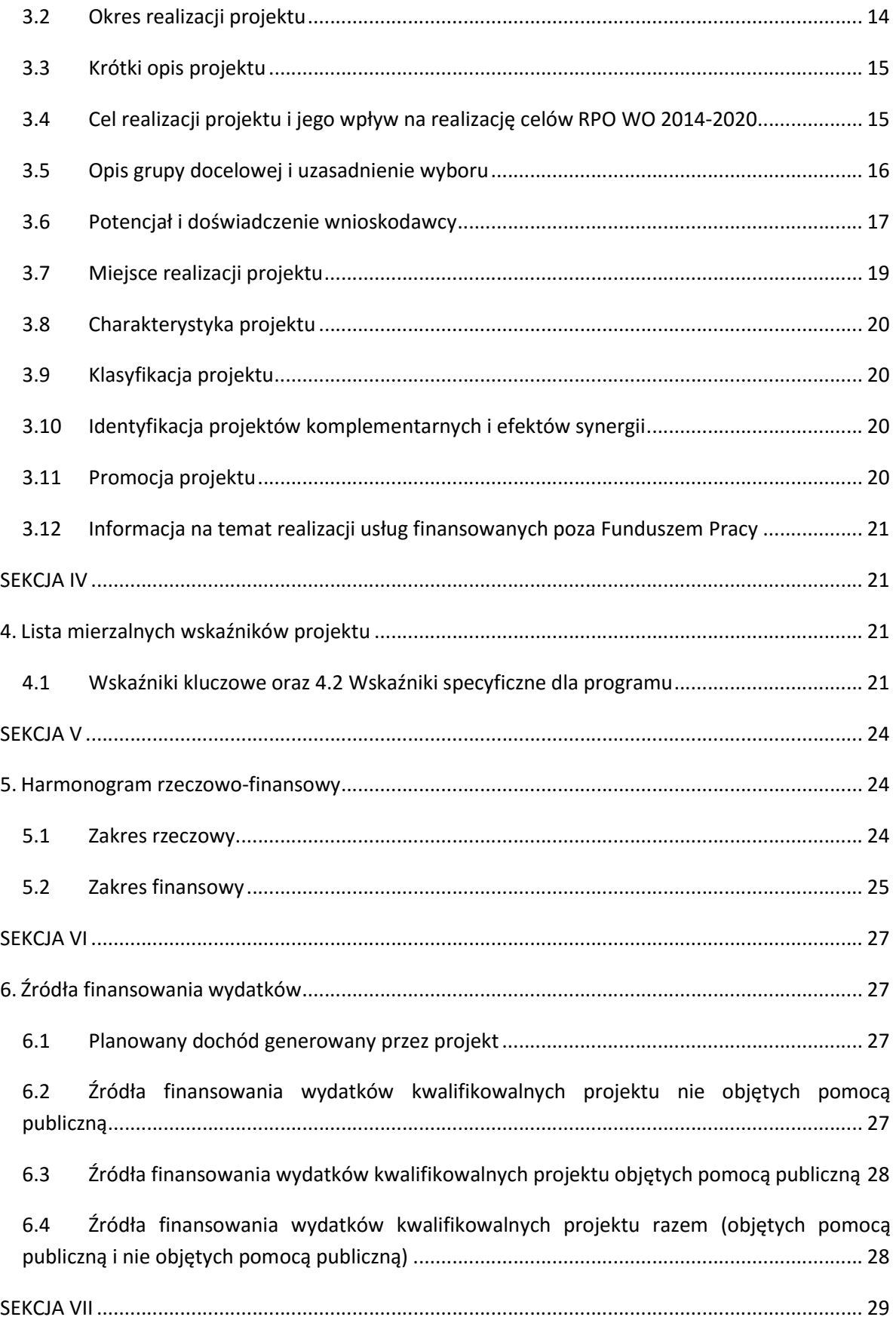

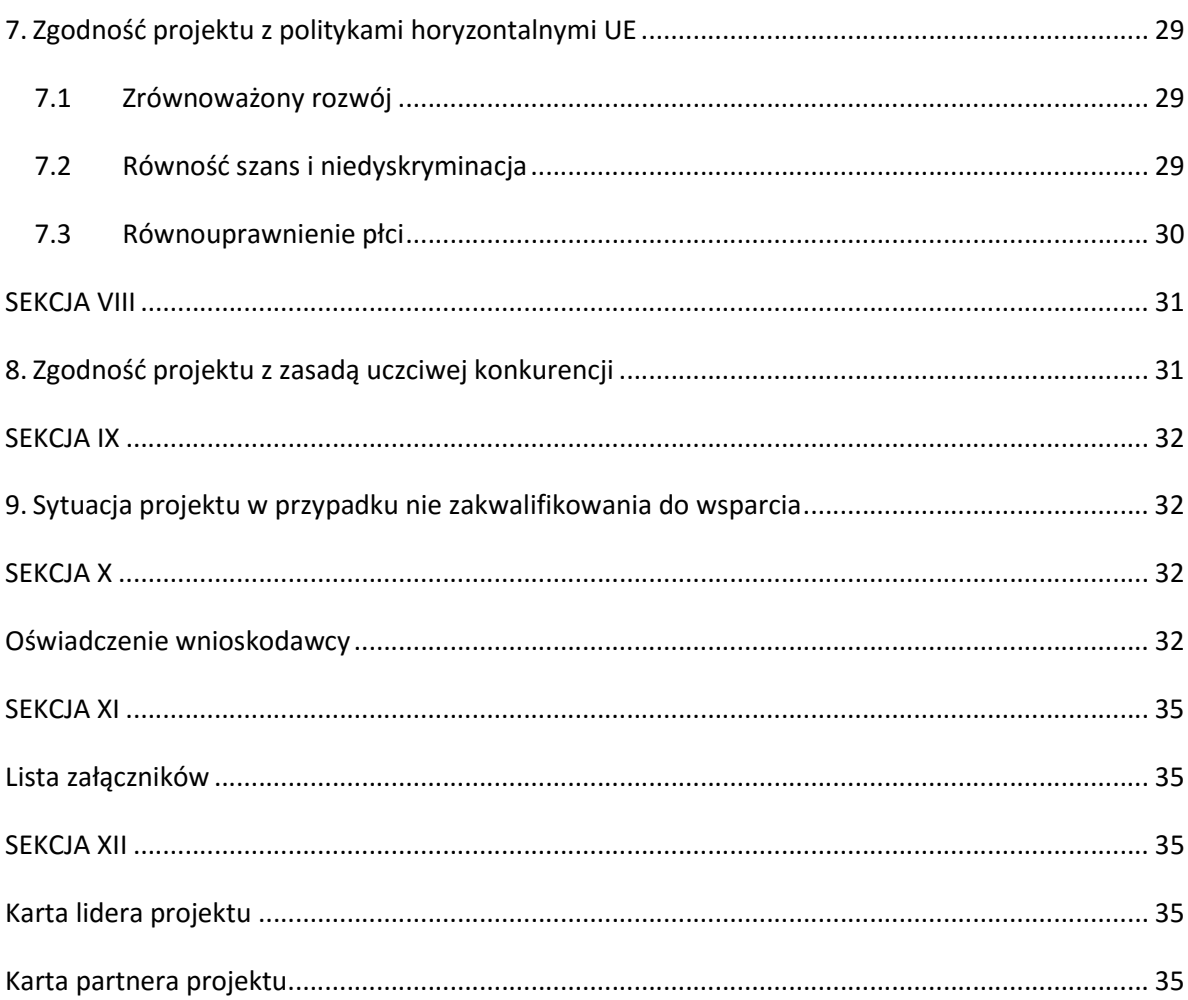

# I. Informacje ogólne

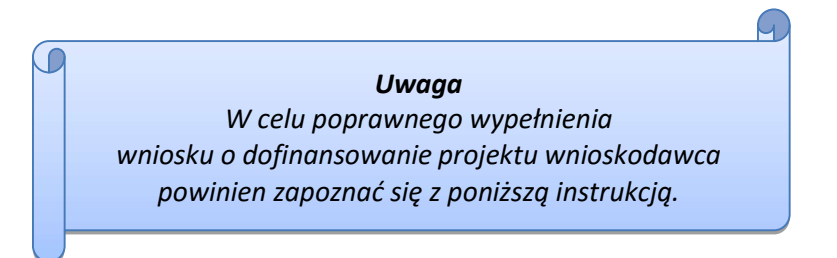

W celu prawidłowego wypełnienia wniosku aplikacyjnego niezbędna jest znajomość następujących aktów prawa wspólnotowego i krajowego oraz dokumentów programowych:

#### A. Prawodawstwo Unii Europejskiej:

- 1) Rozporządzenie Parlamentu Europejskiego i Rady (UE) nr 1303/2013 z dnia 17 grudnia 2013 r. ustanawiające wspólne przepisy dotyczące Europejskiego Funduszu Rozwoju Regionalnego, Europejskiego Funduszu Społecznego, Funduszu Spójności, Europejskiego Funduszu Rolnego na rzecz Obszarów Wiejskich oraz Europejskiego Funduszu Morskiego i Rybackiego oraz ustanawiające przepisy ogólne dotyczące Europejskiego Funduszu Rozwoju Regionalnego, Europejskiego Funduszu Społecznego, Funduszu Spójności i Europejskiego Funduszu Morskiego i Rybackiego oraz uchylające rozporządzenie Rady (WE) nr 1083/2006;
- 2) Rozporządzenie Parlamentu Europejskiego i Rady (UE) nr 1304/2013 z dnia 17 grudnia 2013 r. w sprawie Europejskiego Funduszu Społecznego i uchylającego rozporządzenie Rady (WE) nr 1081/2006 (Dz.Urz. UE L 347 z 20.12.2013r., str. 470);
- 3) Rozporządzenie Delegowane Komisji (UE) nr 480/2014 z dnia 3 marca 2014 r. uzupełniające rozporządzenie Parlamentu Europejskiego i Rady (UE) nr 1303/2013 ustanawiające wspólne przepisy dotyczące Europejskiego Funduszu Rozwoju Regionalnego, Europejskiego Funduszu Społecznego, Funduszu Spójności, Europejskiego Funduszu Rolnego na rzecz Obszarów Wiejskich oraz Europejskiego Funduszu Morskiego i Rybackiego oraz ustanawiające przepisy ogólne dotyczące Europejskiego Funduszu Rozwoju Regionalnego, Europejskiego Funduszu Społecznego, Funduszu Spójności i Europejskiego Funduszu Morskiego i Rybackiego.

B. Prawodawstwo krajowe:

- 1) Ustawa z dnia 11 lipca 2014 r. o zasadach realizacji programów w zakresie polityki spójności finansowanych w perspektywie finansowej 2014-2020;
- 2) Ustawa z dnia 27 sierpnia 2009 r. o finansach publicznych (Dz. U.2013, poz. 885 z późn. zm.);
- 3) Ustawa z dnia 11 marca 2004 r. o podatku od towarów i usług (Dz. U. 2011, Nr 177 poz. 1054 z późn. zm.);
- 4) Ustawa z dnia 29 stycznia 2004 r. Prawo zamówień publicznych (Dz. U. 2013, poz.907 z późn. zm.);
- 5) Akty prawne obowiązujące w danym obszarze wskazane we właściwym Regulaminie Konkursu.

#### C. Dokumenty operacyjne:

- 1) Regionalny Program Operacyjny Województwa Opolskiego na lata 2014-2020, dokument został zatwierdzony przez Komisję Europejską w dniu 18 grudnia 2014 r.;
- 2) Szczegółowy opis osi priorytetowych Regionalnego Programu Operacyjnego Województwa Opolskiego na lata 2014-2020 zakres EFS;
- 3) Wytyczne horyzontalne wydane przez Ministra ds. Rozwoju.

Niniejsza instrukcja nie obejmuje beneficjentów pomocy technicznej RPO WO 2014-2020. W przypadku projektów pomocy technicznej funkcję wniosku o dofinansowanie projektu pełni Plan Działań Pomocy Technicznej RPO WO 2014-2020. Wzór Planu Działań zawarty jest w Załączniku nr 4 do Instrukcji dotyczącej realizacji projektów pomocy technicznej Regionalnego Programu Operacyjnego Województwa Opolskiego na lata 2014-2020. Informacje nt. wypełniania wniosku o dofinansowanie projektu w ramach pomocy technicznej RPO WO 2014-2020 zawarto w Załączniku nr 4 do przedmiotowej Instrukcji.

Należy pamiętać, iż wniosek o dofinansowanie projektu musi być wypełniony w taki sposób, aby zawierał informacje, które pozwolą na ocenę wszystkich kryteriów wyboru projektów dla poszczególnych Działań, Poddziałań określonych w Regulaminie konkursu.

# II. Instrukcja wypełniania wniosku o dofinansowanie w ramach EFS

UWAGA! W formularzu wniosku nie należy pozostawiać pustych pól (należy je wypełnić właściwą treścią lub wpisać: "nie dotyczy", "-" lub "0").

Poniżej przedstawiono opis wszystkich pól formularza wniosku o dofinansowanie projektu wraz z instrukcją ich wypełniania.

Nowy wniosek o dofinansowanie projektu wypełniamy poprzez wypełnienie karty pn. Nowy plik wniosku. Należy w nim wybrać odpowiedni nabór z listy rozwijalnej oraz wpisać nazwę pliku, pod którym zostanie zapisany wniosek o dofinansowanie projektu.

W przypadku, gdy wnioskodawca planuje realizować projekt w partnerstwie należy dodatkowo zaznaczyć odpowiednie pole/pola w tym zakresie. Następnie w celu umożliwienia

utworzenia nowego wniosku o dofinansowanie projektu należy "kliknąć" przycisk <sup>Dodaj</sup> nowy plik

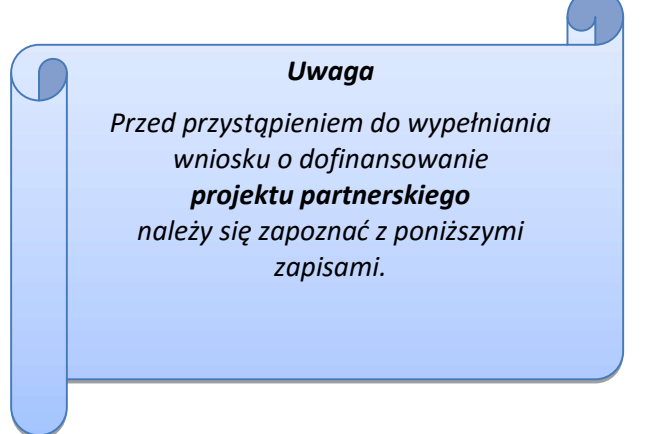

# Należy pamiętać, iż zasada wypełniania w generatorze wniosku o dofinansowanie projektu realizowanego w partnerstwie różni się od zasady wypełniania wniosku o dofinansowanie projektu bez partnerów.

Różnica polega głównie na tym, iż dane nie będą wprowadzane kolejno w poszczególnych punktach w następujących po sobie sekcjach od I do XII. Poniżej przedstawiono schemat wypełniania punktów w generatorze wniosku o dofinansowanie projektu partnerskiego:

- 1. Po wybraniu w Karcie pn. Nowy plik wniosku opcji projekt partnerski generator automatycznie w Sekcji XII umożliwi tworzenie zakładek dotyczących Lidera i Partnerów Projektu.
- 2. W sekcji II pola w pkt. 2.1 oraz 2.5 będą nieaktywne (brak możliwości ich edytowania). Dane w tych punktach zostaną "załadowane" przez generator po wypełnieniu odpowiednio pól w tych punktach w Karcie Lidera oraz Partnera/Partnerów, która znajduje się w sekcji XII oraz kliknięciu przycisku znajdującego się w górnej części kart **Zatwierdź zmiany** . Dane w pozostałych punktach wypełniamy z poziomu sekcji II.
- 3. W sekcji III pola w pkt. 3.7 będą nieaktywne (brak możliwości ich edytowania). Dane w tym punkcie zostaną "załadowane" przez generator po wypełnieniu odpowiednio pól w pkt. 3.7 w Kartach Lidera oraz Partnera/Partnerów, które znajdują się w sekcji XII oraz kliknięciu przycisku znajdującego się w górnej części tych kart **Zatwierdź zmiany.** Dane w pozostałych punktach wypełniamy w sekcji III.
- 4. W sekcji IV wszystkie pola są nieaktywne. Dane w zakresie wskaźników należy wypełnić odpowiednio w Kartach Lidera oraz Partnera/Partnerów, a następnie zatwierdzić poprzez kliknięcie przycisku znajdującego się w górnych częściach kart . Zatwierdź zmiany Dane zostaną automatycznie załadowane przez generator do Sekcji IV.
- 5. W sekcji V należy rozpocząć wypełnianie danych od wprowadzenia danych w pkt. 5.1. Pola w pkt. 5.2 są nieaktywne. Dane w tym punkcie zostaną "załadowane" przez generator po wypełnieniu odpowiednio tych pól w Kartach Lidera oraz Partnera/Partnerów, które znajdują się w sekcji XII oraz kliknięciu przycisku zatwierdź zmiany znajdującego się w górnej części tych kart. Należy zwrócić uwagę na fakt, że możliwość wypełnienia danych w pkt. 5.2 w Sekcji XII nastąpi po zaznaczeniu w pkt. 5.1 w Sekcji XII właściwych zadań dotyczących odpowiednio Lidera oraz Partnera/Partnerów.
- 6. W sekcji VI należy rozpocząć wypełnianie danych od wprowadzenia danych w pkt. 6.1. Pola w pkt. 6.2, 6.3 oraz 6.4 są nieaktywne. Dane w tych punktach zostaną "załadowane" przez generator po wypełnieniu odpowiednio tych pól w Kartach Lidera oraz Partnera/Partnerów, które znajdują się w sekcji XII oraz kliknięciu przycisku znajdującego się w górnej części tych kart Zatwierdź zmiany
- 7. W pozostałych sekcjach tj. VII XI wszystkie dane wprowadzamy odpowiednio w polach w tych sekcjach (bez przechodzenia do sekcji XII).

Należy pamiętać, że dane w poszczególnych polach wniosku o dofinansowanie projektu należy wprowadzać zgodnie z zasadami przedstawionymi w poniższej instrukcji.

## Strona tytułowa wniosku

Pierwsza strona wniosku o dofinansowanie projektu w generatorze nie jest widoczna. Zostanie ona utworzona automatycznie na podstawie danych wprowadzonych do generatora w poszczególnych sekcjach i będzie widoczna na podglądzie zapisanego wniosku o dofinansowanie projektu oraz na jego wydruku. Znajdują się na niej następujące pola:

 $\triangleright$  "Data i godzina wpływu wniosku" oraz "Numer wniosku o dofinansowanie", które zostaną nadane automatycznie przez LSI 2014-2020.

Natomiast pozostałe pola znajdujące się na pierwszej stronie wniosku o dofinansowanie projektu, tj.:

- $\triangleright$  , Wnioskodawca"
- $\triangleright$  "Tytuł projektu"
- $\triangleright$  "Całkowite koszty projektu", "Wnioskowana kwota wsparcia", "Procentowy poziom wsparcia"
- $\triangleright$  "Okres realizacji projektu"

#### $\triangleright$  ... Obszar realizacii"

zostaną automatycznie wypełnione przez generator wniosku po wypełnieniu formularza wniosku o dofinansowanie projektu.

#### SEKCJA I

Wszystkie pola w Sekcji I są nieedytowalne. Wnioskodawca nie ma możliwości wprowadzenia danych w tych polach. Dane zostaną automatycznie wypełnione przez generator po wcześniej wprowadzonych danych przez wnioskodawcę w karcie pn. Nowy plik wniosku.

## 1. Informacje ogólne

#### 1.1 Numer naboru

Numer naboru jest automatycznie uzupełniany przez system po uprzednim wyborze przez wnioskodawcę, przy tworzeniu nowego pliku wniosku o dofinansowanie projektu, właściwego numeru naboru. W trakcie edycji wniosku o dofinansowanie projektu nie ma możliwości zmiany naboru. W przypadku gdy zaistnieje potrzeba dokonania w utworzonym już wniosku o dofinansowanie projektu zmiany numeru naboru, wnioskodawca zmuszony jest do utworzenia nowego wniosku o dofinansowanie projektu.

Dodatkowo należy zwrócić szczególną uwagę przy sporządzaniu korekty wniosku o dofinansowanie projektu na poszczególnych etapach oceny, na poprawne wybranie właściwego numeru naboru wniosku o dofinansowanie projektu zgodnego z treścią ramowego harmonogramu naboru wniosków oraz ogłoszenia o naborze wniosków o dofinansowanie projektu (nie dotyczy projektów pozakonkursowych).

## 1.2 Rodzaj projektu

Pole automatycznie uzupełniane przez system po uprzednim wyborze przez wnioskodawcę, przy tworzeniu nowego pliku wniosku o dofinansowanie projektu, właściwego numeru naboru.

## 1.3 Oś priorytetowa RPO WO 2014-2020

Generator wniosku na podstawie wybranego numeru naboru automatycznie nadaje numer (kod) i nazwę osi priorytetowej RPO WO 2014-2020, w ramach której projekt będzie realizowany.

## 1.4 Działanie RPO WO 2014-2020

Generator wniosku na podstawie wybranego numeru naboru automatycznie nadaje numer (kod) i nazwę działania RPO WO 2014-2020, w ramach którego projekt będzie realizowany.

# 1.5 Poddziałanie RPO WO 2014-2020

Generator wniosku na podstawie wybranego numeru naboru automatycznie nadaje numer (kod) i nazwę poddziałania RPO WO 2014-2020, w ramach którego projekt będzie realizowany w danym naborze.

## 1.6 Cel tematyczny

Generator wniosku na podstawie wybranego numeru naboru automatycznie nadaje numer (kod) i nazwę celu tematycznego RPO WO 2014-2020, w ramach którego projekt będzie realizowany w danym naborze.

## 1.7 Priorytet inwestycyjny

Generator wniosku na podstawie wybranego naboru automatycznie wypełni pole w zakresie priorytetu inwestycyjnego (PI).

## 1.8 Partnerstwo w projekcie

Pola automatycznie uzupełniane przez system po uprzednim zaznaczeniu przez wnioskodawcę pól przy tworzeniu nowego pliku wniosku o dofinansowanie projektu. Natomiast pole "Liczba partnerów w projekcie" zostanie automatycznie wypełnione przez generator na podstawie ilości wypełnionych w dalszej części wniosku o dofinansowanie projektu kart partnerów.

## SEKCJA II

## 2. Charakterystyka wnioskodawcy.

## 2.1 Dane teleadresowe siedziby wnioskodawcy

Dane teleadresowe wpisane we wniosku o dofinansowanie projektu muszą być zgodne ze stanem faktycznym i prawnym. W pierwszym wierszu należy podać pełną nazwę własną podmiotu,

#### Uwaga

W przypadku, gdy siedziba wnioskodawcy znajduje się w gminie Opole należy wypełniając generator w polu "powiat" wybrać z listy rozwijalnej m. Opole (a nie powiat opolski).

uprawnionego do aplikowania o środki w ramach danego działania/poddziałania RPO WO 2014-2020, zgodnie z zapisami aktualnego dokumentu rejestrowego (m.in. wypisu z KRS lub umowy spółki). W przypadku jednostek organizacyjnych samorządu terytorialnego nieposiadających osobowości prawnej (np. szkoła, przedszkole, powiatowy urząd pracy, ośrodek pomocy społecznej) w polu 2.1 należy wpisać nazwę właściwej jednostki samorządu terytorialnego posiadającej osobowość prawną (np. powiat).

Natomiast w polu 2.7 dane dotyczące jednostki organizacyjnej (np. powiatowy urząd pracy).

Maksymalna liczba znaków do wpisania w tym polu wynosi: 250 włącznie ze spacjami<sup>1</sup>.

W kolejnym polu należy wpisać kraj a w następnym numer REGON (należy pamiętać, aby przy wpisywaniu pominąć separatory). W przypadku osób, które dopiero zamierzają rozpocząć działalność gospodarczą (tzw. start-up) i nie posiadają numeru REGON należy zaznaczyć tzw. "checkbox", co spowodowałoby, że pole to będzie nieaktywne – w przypadku EFS nie ma to zastosowania. Następnie należy podać aktualne dane dotyczące siedziby wnioskodawcy. Z rozwijalnej listy należy wybrać kraj, województwo, powiat, gminę oraz wpisać miejscowość, kod pocztowy, ulicę, numer budynku, numer lokalu, adres strony internetowej. Numer telefonu i faksu należy podać wraz z numerem kierunkowym. Niezbędne jest podanie aktualnego adresu e-mail oraz/lub sprawnie działającego numeru faksu. Poprawnie wpisane dane teleadresowe są ważne ze względu na późniejszy kontakt Instytucji Organizującej Konkurs (IOK) z wnioskodawcą.

#### 2.2 Dane teleadresowe do korespondencji

Tabelę należy wypełnić w przypadku, gdy adres do korespondencji jest inny niż adres siedziby wnioskodawcy. W sytuacji, gdy adresy są tożsame proszę podać jedynie adres siedziby, a w tabeli "Dane teleadresowe do korespondencji" zaznaczyć opcję "nie dotyczy". Poprawnie wpisane dane teleadresowe są ważne ze względu na późniejszy kontakt IOK z wnioskodawcą. Niezbędne jest podanie aktualnego adresu e-mail oraz/lub sprawnie działającego numeru faksu.

Gdy adres do korespondencji nie dotyczy wnioskodawcy, tylko innej osoby (fizycznej, prawnej lub jednostki organizacyjnej nieposiadającej osobowości prawnej) należy do wniosku o dofinansowanie projektu dołączyć oświadczenie, że korespondencję należy adresować na wskazany adres do korespondencji na tę osobę, a nie wnioskodawcę.

#### 2.3 Osoba do kontaktu w ramach projektu

Należy wpisać aktualne dane osoby kompetentnej do udzielania informacji w sprawie projektu i uprawnionej bądź upoważnionej do kontaktu. Dane te są bardzo istotne w przypadku wyjaśnienia wątpliwości dotyczących ewentualnych poprawek i uzupełnień we wniosku

o dofinansowanie projektu. Dane można wpisać po kliknięciu przycisku .

W przypadku, gdy wnioskodawca chciałby wpisać dane więcej niż jednej osoby do kontaktu

należy użyć przycisku**bech** 

-

#### 2.4 Osoby uprawnione do podpisania wniosku o dofinansowanie

Należy wpisać aktualne dane osoby/osób, które zgodnie ze statutem jednostki/aktem powołującym jednostkę są prawnie uprawnione do reprezentowania wnioskodawcy<sup>2</sup>. Jest to ta sama osoba/osoby, która/które podpisują wniosek o dofinansowanie projektu w sekcji X Oświadczenie

 $^1$  Należy pamiętać, że liczba znaków możliwa do wpisania w danym polu może być różna od liczby znaków wykazywanych w statystykach edytorów tekstów np. Word, z uwagi na fakt zliczania przez generator znaków/symboli/poleceń używanych przez te aplikacje. I tak np. znak następnej linii, tj. enter, który przez MS Word nie jest liczony jako znak, natomiast przez generator traktowany jest jak znak.

<sup>2</sup> W przypadku wskazania innych osób konieczne jest złożenie wraz z wnioskiem stosownego upoważnienienia.

wnioskodawcy. W przypadku jednostek działających na podstawie Ustawy z dnia 27 sierpnia 2009 r. o finansach publicznych (Dz. U. 2013, poz. 885 z późn. zm.) za każdym razem wymagana jest kontrasygnata skarbnika/podpis osoby odpowiedzialnej za finanse lub osoby upoważnionej.<sup>3</sup> Dane skarbnika/osoby odpowiedzialnej za finanse muszą zostać również wpisane w pkt. 2.4 wniosku o dofinansowanie projektu. Ponadto dane muszą być zgodne z aktualnym stanem prawnym jednostki w zakresie upoważnień do podejmowania zobowiązań finansowych.

Dane można wpisać po kliknięciu przycisku .

W przypadku, gdy wnioskodawca chciałby wpisać dane więcej niż jednej osoby należy użyć

przycisku<sup>+</sup>

## 2.5 Identyfikacja i klasyfikacja wnioskodawcy

Z rozwijalnej listy należy wybrać zgodnie z dokumentami statutowymi/rejestrowymi (np. KRS, rejestr stowarzyszeń, inne) jedną z podanych "form prawnych wnioskodawcy" oraz "form własności" wnioskodawcy. W przypadku, gdy na liście rozwijalnej brak jest formy prawnej przynależnej wnioskodawcy należy wybrać pozycję "bez szczególnej formy prawnej":

Poniżej przedstawiono przykład

1) wnioskodawca – Regionalny Ośrodek Polityki Społecznej w Opolu:

- forma prawna: wojewódzkie samorządowe jednostki organizacyjne

- forma własności: Jednostki samorządu terytorialnego

Ponadto w punkcie tym należy wskazać czy wnioskodawca ma możliwość odzyskania podatku VAT oraz podać aktualny numer NIP wnioskodawcy. Numer NIP należy wpisać pomijając separatory, np. 8661730985. Generator weryfikuje poprawność wprowadzonych numerów sprawdzając długość znaków. Poniżej należy z rozwijalnej listy wybrać odpowiedni "PKD wnioskodawcy" oraz "Rodzaj działalności gospodarczej wnioskodawcy". Natomiast w polu "Nazwa i nr dokumentu rejestrowego" należy wpisać nazwę i nr dokumentu, na postawie którego został utworzony podmiot (KRS, rejestr stowarzyszeń itp.).

#### 2.6 Pomoc uzyskana przez wnioskodawcę

 $\overline{a}$ 

Jeżeli w okresie ostatnich 3 lat poprzedzających złożenie wniosku o dofinansowanie projektu wnioskodawca uzyskał wsparcie w ramach pomocy de minimis oraz/lub korzystał z pomocy publicznej na realizację danego przedsięwzięcia, to należy odpowiednio zaznaczyć pole "TAK". W przypadku odpowiedzi twierdzącej należy podać wielkość uzyskanej kwoty.

Informacja ta służy weryfikacji przestrzegania zakazu podwójnego dofinansowania i zabezpieczeniu przed przekroczeniem maksymalnych pułapów udzielania pomocy de minimis.

Dane wsparcie może zostać uznane za pomoc publiczną w oparciu o przepisy art. 107 Traktatu o funkcjonowaniu Unii Europejskiej zgodnie, z którym: wszelka pomoc przyznawana przez

<sup>&</sup>lt;sup>3</sup> W przypadku wskazania innych osób konieczne jest złożenie wraz z wnioskiem stosownego upoważnienienia.

Państwo Członkowskie lub przy użyciu zasobów państwowych w jakiejkolwiek formie, która zakłóca lub grozi zakłóceniem konkurencji poprzez sprzyjanie niektórym przedsiębiorstwom lub produkcji niektórych towarów, jest niezgodna ze wspólnym rynkiem w zakresie, w jakim wpływa na wymianę handlową między Państwami Członkowskimi.

Pomoc publiczna występuje wtedy, gdy spełnione zostaną łącznie następujące warunki:

- transfer środków publicznych – wsparcie przekazywane jest przez państwo lub przy wykorzystaniu zasobów państwowych,

- korzyść ekonomiczna – występuje wtedy, gdy przekazywane jest wsparcie o charakterze bezzwrotnym, udzielane są pożyczki/kredyty z oprocentowaniem poniżej stopy rynkowej (stopy referencyjnej KE), dokonuje się odroczenia/rozłożenia na raty płatności po stopie niższej od stopy rynkowej,

- selektywność – wsparcie uprzywilejowuje konkretne przedsiębiorstwa lub grupy przedsiębiorstw, bądź produkcję określonych towarów,

- wpływ na konkurencję – wsparcie zakłóca lub grozi zakłóceniem konkurencji,

- wpływ na wymianę handlową – zgodnie z Traktatem WE każda pomoc, która wpływa na wymianę handlową między państwami członkowskimi jest uznawana za niezgodną ze wspólnym rynkiem.

Przepisom o pomocy publicznej podlegają wszystkie kategorie podmiotów, które prowadzą działalność gospodarczą, niezależnie od formy prawnej i źródeł finansowania oraz tego czy są nastawione na zysk.

Pomoc de minimis nie stanowi pomocy publicznej (pomimo, iż jest udzielana ze źródeł publicznych), gdyż ma nieznaczny wpływ na wymianę handlową i nie zagraża zakłóceniem konkurencji. Z tego również względu nie podlega opiniowaniu przez KE, tj. nie podlega notyfikacji.

Pomoc de minimis może być udzielana przedsiębiorstwom (mikro, małym, średnim i dużym) jednakże ze względu na swoją niską wartość cieszy się zainteresowaniem przede wszystkim małych i średnich podmiotów gospodarczych.

Zgodnie z rozporządzeniem Komisji (WE) nr 1407/2013 z dnia 18 grudnia 2013 r. w sprawie stosowania art. 107 i 108 Traktatu o funkcjonowaniu Unii Europejskiej do pomocy de minimis<sup>4</sup> maksymalny limit pomocy de minimis w okresie 3 kolejnych lat podatkowych wynosi 200 tys. euro.

Rozporządzenie znajduje zastosowanie także do podmiotów prowadzących działalność gospodarczą w sektorze drogowego transportu towarów, z tym, że maksymalna wartość pomocy nie może w tym przypadku przekroczyć 100 tys. euro w okresie 3 kolejnych lat podatkowych, a wsparcia nie będzie można otrzymać na zakup pojazdów przeznaczonych do transportu drogowego towarów.

<sup>4</sup> Dz. U. UE, L 352 z dnia 24 grudnia 2013 r.

# 2.7 Dane teleadresowe realizatora

W przypadku, gdy projekt jest realizowany przez podmiot podległy wnioskodawcy, który nie posiada osobowości prawnej, lub przez podmiot, który posiada osobowość prawną, jednak w związku z tym, iż porozumienie lub umowa o partnerstwie nie mogą być zawarte pomiędzy podmiotami powiązanymi w rozumieniu załącznika I do rozporządzenia Komisji (UE) nr 651/2014 z dnia 17 czerwca 2014 r. uznającego niektóre rodzaje pomocy za zgodne z rynkiem wewnętrznym w zastosowaniu art. 107 i 108 Traktatu (Dz. Urz. UE L 187 z 26.06.2014, str. 1) (tzw. realizatora) należy wypełnić jego dane teleadresowe w tabeli (np. właściwy Powiatowy Urząd Pracy).

# SEKCJA III

# 3. Informacje o projekcie

# 3.1 Tytuł projektu

Tytuł projektu powinien w sposób jasny identyfikować projekt. Musi być inny niż nazwa programu, osi priorytetowych, działań i poddziałań występujących w programie. Nazwa powinna nawiązywać do typu projektu, realizowanych działań, grupy docelowej. Nie powinno się stosować jako pierwszego znaku w tytule projektu innych znaków, takich jak cudzysłów, myślnik, nawias, itp. Tytuł powinien stanowić krótką nazwę.

Maksymalna liczba znaków do wpisania w tym polu wynosi: 1000 włącznie ze spacjami<sup>5</sup>.

# 3.2 Okres realizacji projektu

Należy wpisać okres realizacji projektu poprzez wybór odpowiednich dat z kalendarza. Okres realizacji projektu jest okresem realizacji zarówno rzeczowym, jak i finansowym.

W polu "OD" należy wybrać z kalendarza datę rozpoczęcia realizacji projektu, np. 01.05.2016 rok.

W polu "DO (zakończenie rzeczowe)" należy wybrać z kalendarza datę zakończenia rzeczowej realizacji projektu, która jest tożsama z datą zakończenia zadań merytorycznych ujętych w projekcie. Termin zakończenia rzeczowej realizacji projektu dotyczy wszystkich rodzajów kategorii wydatków (kwalifikowalnych i niekwalifikowalnych), np. 30.04.2018 rok.

W polu "DO (zakończenie finansowe)" należy wybrać z kalendarza datę zakończenia finansowej realizacji projektu. Data ta jest tożsama z terminem poniesienia ostatniego wydatku w ramach projektu (np. usług, dostaw).

Za termin finansowego zakończenia realizacji projektu należy przyjąć datę poniesienia ostatniego wydatku w projekcie. Należy jednak pamiętać, aby okres pomiędzy planowanym terminem zakończenia rzeczowej realizacji projektu, a planowaną datą zakończenia finansowego nie przekraczał

<sup>&</sup>lt;sup>5</sup> Należy pamiętać, iż liczba znaków możliwa do wpisania w danym polu może być różna od liczby znaków wykazywanych w statystykach edytorów tekstów np. Word, z uwagi na fakt zliczania przez generator znaków/symboli/poleceń używanych przez te aplikacje. I tak np. znak następnej linii tj. enter, który przez MS Word nie jest liczony jako znak, przez generator traktowany jest jak znak.

60 dni ( w tym przypadku maksymalnie 29.06.2018 rok). Termin ten nie dotyczy projektów, w których występuje leasing.

# 3.3 Krótki opis projektu

Należy opisać, co będzie przedmiotem projektu. Należy wskazać uzasadnienie potrzeby realizacji projektu. Potrzebę realizacji projektu należy uzasadnić poprzez wskazanie konkretnego problemu/problemów, na który odpowiedź stanowi cel projektu.

Maksymalna liczba znaków do wpisania w tym polu wynosi: 2000 włącznie ze spacjami<sup>6</sup>.

# 3.4 Cel realizacji projektu i jego wpływ na realizację celów RPO WO 2014-2020

Należy zdefiniować cel projektu odpowiadając przy tym na pytanie "czemu i komu ma służyć realizacja przedmiotowego projektu". Opisując cel należy pamiętać, że pod tą definicją nie kryją się osiągnięte efekty rzeczowe. Cel projektu musi odpowiadać zakładanym rezultatom, które zostaną wygenerowane bezpośrednio po zakończeniu realizacji przedsięwzięć zaplanowanych w projekcie.

Przy konstruowaniu celu powinno się zwrócić uwagę na następujące aspekty:

- 1. Cel powinien wynikać ze zdiagnozowanych problemów i być na nie odpowiedzią tzn. przyczyniać się do ich rozwiązywania/złagodzenia,
- 2. Celem nie powinien być środek do jego osiągnięcia (np. przeszkolenie…, objęcie wsparciem…),
- 3. Cel powinien się przekładać na zadania.

Cel powinien charakteryzować się cechami zgodnymi z koncepcją SMART:

- Szczegółowy, konkretny powinien być szczegółowo i jednoznacznie określony, dotyczyć konkretnych problemów,
- Mierzalny powinien zostać sformułowany w sposób pozwalający na ustalenie wskaźnika/wskaźników ich pomiaru,
- Akceptowalny/trafny powinien być określany z uwzględnieniem otoczenia społecznego, w którym realizowany będzie projekt, a przede wszystkim z uwzględnieniem potrzeb grup docelowych projektu. Rzetelna analiza jest nie tylko podstawą do określenia celu, ale również wpływa na dobór odpowiednich form wsparcia i metod pracy z odbiorcami projektu,
- Realistyczny możliwy do osiągnięcia poprzez realizację projektu. Zadania projektu powinny być ścisłe związane z celem projektu i w oczywisty sposób zmierzać do ich osiągnięcia,
- Terminowy powinien być określony czasowo.

<sup>&</sup>lt;sup>6</sup> Należy pamiętać, że liczba znaków możliwa do wpisania w danym polu może być różna od liczby znaków wykazywanych w statystykach edytorów tekstów np. Word, z uwagi na fakt zliczania przez generator znaków/symboli/poleceń używanych przez te aplikacje. I tak np. znak następnej linii tj. enter, który przez MS Word nie jest liczony jako znak, przez generator traktowany jest jak znak.

W punkcie tym należy również opisać wpływ projektu na realizację celu szczegółowego określonego w Programie.

Nie należy w nim opisywać w jaki sposób projekt przyczyni się do osiągnięcia celów RPO WO 2014-2020.

Jednocześnie IZ RPO WO 2014-2020 odpowiada za odpowiednie ukierunkowanie wsparcia. Nastąpi to poprzez przeprowadzenie analiz w obszarze działań 8.1 oraz 7.6 a także poddziałań 9.1.3 i 9.1.4. Analiza dla działania 8.1 przeprowadzona została przez Regionalny Ośrodek Polityki Społecznej w Opolu, za przygotowanie pozostałych stosownych analiz odpowiada Departament Polityki Regionalnej i Przestrzennej Urzędu Marszałkowskiego Województwa Opolskiego.

Maksymalna liczba znaków do wpisania w tym polu wynosi: 10000 włącznie ze spacjami<sup>7</sup>.

#### 3.5 Opis grupy docelowej i uzasadnienie wyboru

 Należy opisać osoby i/lub instytucje, które objęte zostaną wsparciem w ramach projektu oraz uzasadnić – uwzględniając specyfikę objętej wsparciem grupy oraz założony cel projektu – wybór konkretnej grupy docelowej spośród wskazanych potencjalnych grup w SZOOP RPO WO 2014-2020 i w regulaminie konkursu. Wnioskodawca powinien opisać grupę docelową w sposób pozwalający osobie oceniającej wniosek o dofinansowanie projektu jednoznacznie stwierdzić, czy projekt jest skierowany do grupy kwalifikującej się do otrzymania wsparcia zgodnie z zapisami zawartymi w SZOOP RPO WO 2014-2020, w regulaminie konkursu czy piśmie wzywającym do złożenia wniosku o dofinansowanie projektu. Informacje na temat osób planowanych do objęcia wsparciem nie powinny się ograniczać tylko i wyłącznie do wskazania grup odbiorców zapisanych w SZOOP RPO WO 2014-2020, powinny być bardziej szczegółowe. Nie należy również uzasadniać wyboru grup docelowych poprzez odwołanie się tylko i wyłącznie do typu projektu zawartego w SZOOP RPO WO 2014-2020.

Osoby, które zostaną objęte wsparciem należy opisać z punktu widzenia istotnych dla projektu cech takich jak np. wiek, status zawodowy, wykształcenie, płeć. W przypadku, gdy dana cecha osób, do których skierowane będzie wsparcie nie ma znaczenia w kontekście planowanego do realizacji projektu, projektodawca nie musi jej uwzględniać w opisie.

 Należy zamieścić informację na temat miejsca zamieszkania (województwa), w rozumieniu Kodeksu Cywilnego, i/lub pracy<sup>8</sup> i/lub nauki osób fizycznych, do których skierowany jest projekt oraz w przypadku podmiotów miejsca ich siedziby/oddziału.

W tabeli należy wpisać nazwy grup docelowych objętych wsparciem w ramach projektu. Podczas wpisywania kolejnych, konkretnych grup docelowych tj.: bezrobotni, bierni, pracujący należy użyć przycisku "+" - definicje przedmiotowych kategorii grup docelowych znajdują się w dokumencie Lista wskaźników na poziomie projektu RPO WO 2014-2020. Zakres EFS. Ilość wykazanych w tabeli

-

<sup>&</sup>lt;sup>7</sup> Należy pamiętać, że liczba znaków możliwa do wpisania w danym polu może być różna od liczby znaków wykazywanych w statystykach edytorów tekstów np. Word, z uwagi na fakt zliczania przez generator znaków/symboli/poleceń używanych przez te aplikacje. I tak np. znak następnej linii tj. enter, który przez MS Word nie jest liczony jako znak, przez generator traktowany jest jak znak.

<sup>8</sup> Z wyłączeniem Działania 7.3

osób musi być równa ilości osób objętych wsparciem w projekcie co oznacza, iż każdy z uczestników musi zostać przypasowany do którejś z ww. grup. W przypadku osób należy wyszczególnić liczbę kobiet i mężczyzn a następnie wskazać ich liczbę ogółem. Liczbę kobiet i mężczyzn należy wpisać ręcznie. Kolumna ogółem po kliknięciu przycisku ∑ wyliczana jest automatycznie.

 W przypadku wykazywania w tabeli podmiotów należy zamieścić je w kolejnych wierszach w rozbiciu na mikro, małe, średnie przedsiębiorstwa.

Maksymalna liczba znaków do wpisania w tym polu wynosi: 20 000 włącznie ze spacjami<sup>9</sup>.

#### 3.6 Potencjał i doświadczenie wnioskodawcy

W punkcie 3.6 wniosku o dofinansowanie projektu należy opisać, jakie jest doświadczenie Wnioskodawcy i Partnera/ów (jeśli występują) przy realizacji projektów o podobnej tematyce/podobnym zakresie. Na podstawie punktu 3.6 sprawdzana jest wiarygodność projektodawcy, w tym przede wszystkim możliwość skutecznej i płynnej realizacji projektu.

 W tym punkcie Wnioskodawca opisuje m.in. projekty aktualnie realizowane i zrealizowane w okresie ostatnich trzech lat, współfinansowane ze środków Unii Europejskiej, wskazując m.in. cele projektu, grupę docelową, wartość projektu, okres i miejsce realizacji oraz podając informację, czy zostały osiągnięte zakładane rezultaty. W przypadku, gdy projekt realizowany jest w partnerstwie – wszystkie powyższe dane powinny być przedstawione również dla Partnera/ów. Na podstawie tych danych oceniający będą mieli możliwość szerszego spojrzenia na dotychczasową działalność Wnioskodawcy i jego Partnera/ów oraz określenia poziomu doświadczenia merytorycznego i skuteczności Wnioskodawcy i jego Partnera/ów. Nie zawsze doświadczenie musi się wiązać z realizacją projektów współfinansowanych ze środków unijnych, jednak ze względu na specyfikę wdrażania projektów EFS, szczególną uwagę zwrócić trzeba właśnie na tego typu przedsięwzięcia.

W punkcie 3.6 nie należy opisywać projektów wskazanych w punkcie 3.10, który będzie uzupełnieniem informacji zawartych w pkt. 3.6.

W punkcie 3.6 Wnioskodawca musi opisać roczny obrót Wnioskodawcy i Partnera (o ile budżet projektu uwzględnia wydatki Partnera). Ocena potencjału finansowego dokonywana jest w kontekście planowanych wydatków w projekcie (zgodnie z budżetem projektu). Polega ona na porównaniu poziomu wydatków z rocznymi obrotami Wnioskodawcy albo – w przypadku projektów partnerskich – z rocznymi łącznymi obrotami Wnioskodawcy i Partnera/ów (o ile budżet projektu uwzględnia wydatki Partnera/ów) za poprzedni zamknięty rok obrotowy.

Czynnikiem decydującym jest zatem fakt zamknięcia poprzedniego roku obrotowego. Mając na uwadze, iż w większości wypadków rok obrotowy równy jest rokowi kalendarzowemu i jego zamknięcie następuje 31 grudnia (tylko osoby prawne mogą wybrać jako rok obrotowy okres 12 kolejnych miesięcy, nie pokrywający się z rokiem kalendarzowym):

<sup>&</sup>lt;sup>9</sup> Należy pamiętać, że liczba znaków możliwa do wpisania w danym polu może być różna od liczby znaków wykazywanych w statystykach edytorów tekstów np. Word, z uwagi na fakt zliczania przez generator znaków/symboli/poleceń używanych przez te aplikacje. I tak np. znak następnej linii tj. enter, który przez MS Word nie jest liczony jako znak, przez generator traktowany jest jak znak.

- 1. Podmiot, który rozpoczął działalność w roku bieżącym nie ma możliwości wykazania w punkcie 3.6 wniosku o dofinansowanie projektu przychodów za poprzedni zamknięty rok obrotowy i tym samym kryterium dotyczące obrotu nie może być w odniesieniu do takiego podmiotu spełnione. Nie może on zatem samodzielnie aplikować o dofinansowanie; nie ma natomiast przeszkód, aby podmiot o którym mowa wyżej, był Partnerem w projekcie realizowanym przez Lidera, który przedmiotowe kryterium formalne spełnia.
- 2. Podmiot, który działa krócej niż rok, jednak działalność rozpoczął w roku ubiegłym i 31 grudnia roku poprzedniego zamknął rok obrotowy, w punkcie 3.6 wniosku o dofinansowanie projektu wykazuje przychód osiągnięty od momentu rozpoczęcia działalności do dnia zamknięcia poprzedniego roku obrotowego. Jeżeli tak określona wartość przychodu będzie równa bądź wyższa niż wydatki w projekcie – podmiot ten może samodzielnie realizować projekt. Jeżeli wartość wykazanego przychodu będzie niewystarczająca, podmiot taki może realizować projekt w partnerstwie (jako Lider bądź Partner) przy założeniu, że łączny przychód Lidera i Partnera za ostatni zamknięty rok obrotowy, jest równy bądź wyższy od wydatków w projekcie.
- 3. Należy pokreślić, iż na potrzeby oceny brana jest pod uwagę wysokość wydatków w ramach pojedynczego projektu, nie zaś wysokość wydatków wykazanych we wszystkich wnioskach o dofinansowanie złożonych przez danego Wnioskodawcę w odpowiedzi na konkurs/rundę konkursową.

W przypadku podmiotów nie prowadzących działalności gospodarczej i jednocześnie nie będących jednostkami sektora finansów publicznych jako obroty należy rozumieć wartość przychodów (w tym przychodów osiągniętych z tytułu otrzymanego dofinansowania na realizację projektów), a w przypadku jednostek sektora finansów publicznych – wartość wydatków poniesionych w poprzednim roku przez danego Wnioskodawcę/Partnera.

Oznacza to, iż we wniosku o dofinansowanie projektu Wnioskodawca powinien zawrzeć następujące sformułowanie:

"Wnioskodawca za rok ....... osiągnął obroty w wysokości ...... PLN" – w przypadku podmiotów prowadzących działalność gospodarczą;

"Wnioskodawca za rok ........ osiągnął obroty/przychody w wysokości ..... PLN" – w przypadku podmiotów nie prowadzących działalności gospodarczej i nie będących jednostkami sektora finansów publicznych;

"Wartość wydatków poniesionych przez Wnioskodawcę w roku ……… wynosi ….. PLN"– w przypadku jednostek sektora finansów publicznych.

W przypadku projektu realizowanego w partnerstwie należy stosować dla Partnera analogiczne zapisy oraz dodatkowo wskazać w budżecie projektu wydatki ponoszone przez Partnera.

Na tej podstawie sprawdzane będzie, czy Wnioskodawca/Partner/rzy posiada/posiadają potencjał pozwalający realizować projekt w ramach założonego budżetu oraz bezproblemowe rozliczanie projektu.

Potencjał finansowy mierzony wielkością obrotów w stosunku do wydatków projektu ma również na celu wykazanie możliwości ewentualnego dochodzenia zwrotu tych środków dofinansowania, w przypadku wykorzystania ich niezgodnie z przeznaczeniem. W przypadku, gdy wskazany we wniosku roczny obrót Wnioskodawcy i/lub Partnera jest niższy niż suma wydatków w projekcie, wniosek zostaje odrzucony.

 Publiczne uczelnie wyższe, z uwagi na kształt sporządzanego przez nie sprawozdania finansowego wykazują we wniosku o dofinansowanie projektu wartość poniesionych przez nie w poprzednim roku kosztów. W przypadku uczelni wyższych istnieje konieczność wykazania sumy poniesionych kosztów operacyjnych oraz kosztów finansowych.

 W punkcie 3.6 należy wskazać zasoby finansowe jakie wniesie do projektu Wnioskodawca i Partnerzy (jeśli dotyczy), potencjał kadrowy Wnioskodawcy i Partnera/ów (jeśli dotyczy) oraz potencjał techniczny w tym sprzętowy i warunków lokalowych Wnioskodawcy i Partnera/ów (jeśli dotyczy) i sposób ich wykorzystania w ramach projektu.

 W punkcie tym powinna znaleźć się również informacja na temat tego czy Wnioskodawca w okresie realizacji projektu prowadzi biuro projektu (lub posiada siedzibę, filię, delegaturę, oddział czy inną prawnie dozwoloną formę organizacyjną działalności podmiotu) na terenie województwa opolskiego z możliwością udostępnienia pełnej dokumentacji wdrażanego projektu oraz zapewniające uczestnikom projektu osobistego kontaktu z kadrą projektu.

W przypadku realizacji projektów w partnerstwie w pkt 3.6 Potencjał i doświadczenie wnioskodawcy, wnioskodawca zobowiązany jest zamieścić informację:

- o braku powiązań pomiędzy podmiotami w rozumieniu załącznika I do rozporządzenia Komisji (UE) nr 651/2014 z dnia 17 czerwca 2014r. uznającego niektóre rodzaje pomocy za zgodnie z rynkiem wewnętrznym w zastosowaniu art. 107 i 108 Traktatu (Dz. Urz. UE L. 187 z 26.06.2014r.);

- oświadczenie, że dokonano wyboru partnera/partnerów przed złożeniem wniosku o dofinansowanie;

- oświadczenie, że dokonano wyboru partnera/partnerów zgodnie z art. 33 ustawy z dnia 11 lipca 2014r. o zasadach realizacji programów w zakresie polityki spójności finansowanych w perspektywie 2014-2020 (Dz. U. z 2014r., poz. 1146, z późn. zm.) – jeśli dotyczy.

Maksymalna liczba znaków do wpisania w tym polu wynosi: 5000 włącznie ze spacjami<sup>10</sup>.

#### 3.7 Miejsce realizacji projektu

-

Biorąc pod uwagę podejście terytorialne w Programie oraz odpowiednie zapisy działań/poddziałań należy podać dane umożliwiające przestrzenną lokalizację projektu (obszar, z którego pochodzić będą odbiorcy wsparcia).

Z rozwijalnej listy należy wybrać powiat, gminę oraz wpisać miejscowość. Natomiast pola dotyczące województwa, podregionu, subregionu zostaną wypełnione automatycznie przez generator wniosku. Jeżeli projekt realizowany będzie na terenie kilku gmin lub powiatów to należy

je wymienić, poprzez dodanie kolejnych wierszy wybierając przycisk .

<sup>&</sup>lt;sup>10</sup> Należy pamiętać, że liczba znaków możliwa do wpisania w danym polu może być różna od liczby znaków wykazywanych w statystykach edytorów tekstów np. Word, z uwagi na fakt zliczania przez generator znaków/symboli/poleceń używanych przez te aplikacje. I tak np. znak następnej linii tj. enter, który przez MS Word nie jest liczony jako znak, przez generator traktowany jest jak znak.

# 3.8 Charakterystyka projektu

W niniejszym punkcie należy wypełnić tabelę korzystając z rozwijalnej listy. W poszczególnych polach, tj. typ projektu, powiązanie ze strategiami, należy wybrać odpowiednie opcje. Ponadto, gdy projekt będzie realizowany za pomocą instrumentów finansowych należy zaznaczyć odpowiedni kwadrat.

# 3.9 Klasyfikacja projektu

Z rozwijalnej listy należy wybrać kolejno: zakres interwencji (dominujący), zakres interwencji (uzupełniający) lub zaznaczyć kwadrat nie dotyczy, formę finansowania, typ obszaru realizacji, terytorialne mechanizmy wdrażania, rodzaj działalności gospodarczej projektu, branże kluczowe odpowiadające przedmiotowemu projektowi oraz temat uzupełniający. W przypadku typu obszaru realizacji i tematu uzupełniającego należy wpisać typ i temat dominujący w projekcie. Terytorialne mechanizmy wdrażania należy wybrać z listy rozwijalnej zgodnie z tabelą 4 załącznika nr 1 Rozporządzenia Wykonawczego Komisji (UE) NR 215/2014 z dnia 7 marca 2014 r. Natomiast wskazany rodzaj działalności powinien być zgodny z tabelą 7 załącznika 1 ww. rozporządzenia. Należy zwrócić uwagę, aby dane, o których mowa powyżej, były zgodne z aktualnym stanem prawnym, wskazanym w dokumentach rejestrowych ujętych w pkt. 2.5 wniosku o dofinansowanie projektu.

# 3.10 Identyfikacja projektów komplementarnych i efektów synergii

Projekt zgłaszany do wsparcia może być elementem realizacji szerszego przedsięwzięcia, jak również pozostawać w związku z realizacją innych projektów.

W niniejszym punkcie należy wskazać projekty powiązane logicznie i tematycznie z innymi

realizowanymi / zrealizowanymi projektami. W takim przypadku należy skorzystać z przycisku

w celu uaktywnienia odpowiednich pól w celu ich wypełnienia.

Dla projektów komplementarnych należy podać nazwę beneficjenta oraz tytuł projektu.

W polu Dane o projekcie należy wpisać nazwę programu, z którego projekt otrzymał dofinansowanie, wartość całkowitą projektu, wartość dofinansowania oraz okres realizacji. Natomiast w polu Opis powiązania należy ująć najważniejsze rezultaty i rozwiązania wypracowane w ramach projektu komplementarnego. W kolejnej kolumnie należy wpisać planowany efekt synergii natomiast w polu Typ i zakres komplementarności należy z listy rozwijalnej wybrać właściwe opcje. Wnioskodawca może podać kilka projektów, z którymi powiązany jest projekt zgłaszany do wsparcia. W takim

wypadku należy ponownie skorzystać z przycisku

Maksymalna liczba znaków do wpisania w poszczególnych polach została określona w generatorze.

## 3.11 Promocja projektu

Należy opisać działania informacyjne i promocyjne prowadzone w ramach projektu za pomocą których Beneficjent informuje opinię publiczną, uczestników i odbiorców projektów o tym, że dane przedsięwzięcia zaplanowane w projekcie były możliwe m.in. dzięki unijnej pomocy finansowej. Działania informacyjne i promocyjne dotyczące projektu powinny odpowiadać wielkości

przedsięwzięcia oraz brać pod uwagę jego cel i charakter. Ponadto powinny być proporcjonalne do wielkości i odpowiednie do charakteru projektu, to znaczy uwzględniać jego potrzeby promocyjne i celowość promocji w danym przypadku. Działania informacyjne i promocyjne muszą być realizowane zgodnie z Wytycznymi w zakresie informacji i promocji programów operacyjnych polityki spójności na lata 2014-2020. Wydatki związane z promocją projektu ponoszone są wyłącznie w ramach kosztów pośrednich.

Maksymalna liczba znaków do wpisania w tym polu wynosi: 2 000 włącznie ze spacjami<sup>11</sup>.

## 3.12 Informacja na temat realizacji usług finansowanych poza Funduszem Pracy

Należy wpisać nie dotyczy.

#### SEKCJA IV

-

#### 4. Lista mierzalnych wskaźników projektu

#### 4.1 Wskaźniki kluczowe oraz 4.2 Wskaźniki specyficzne dla programu

Wnioskodawca zobowiązany jest do wykazania rzeczowego postępu realizacji projektu.

Wnioskodawca wykazuje wartości wskaźników w zestawieniu tabelarycznym w pkt. 4 Lista mierzalnych wskaźników projektu. W części tej wydzielono:

pkt. 4.1, tj. wskaźniki kluczowe - są to wskaźniki horyzontalne oraz wskaźniki określone dla poszczególnych PI na poziomie krajowym na WLWK 2014, obowiązkowo zaimplementowane do Programu;

W pkt. 4.1 ujęte są dwie tabele, dla wskaźników produktu i rezultatu.

Tabela A - wskaźniki produktu – dotyczą realizowanych działań. Produkt stanowi wszystko, co zostało uzyskane w wyniku działań współfinansowanych z EFS. Są to w szczególności usługi świadczone na rzecz uczestników podczas realizacji projektu. Wskaźniki produktu odnoszą się do osób i podmiotów objętych wsparciem.

Tabela B - wskaźniki rezultatu – dotyczą oczekiwanych efektów wsparcia ze środków EFS. Określają efekt zrealizowanych działań w odniesieniu do osób, np. w postaci zmiany sytuacji na rynku pracy. W celu ograniczenia wpływu czynników zewnętrznych na wartość wskaźnika rezultatu, powinien on być jak najbliżej powiązany z działaniami wdrażanymi w ramach odpowiedniego projektu. Oznacza to, że wskaźnik rezultatu obrazuje efekt wsparcia udzielonego danej osobie i nie obejmuje efektów dotyczących grupy uczestników, która nie otrzymała wsparcia. Wskaźniki rezultatu odnoszą się do sytuacji po zakończeniu wsparcia.

<sup>&</sup>lt;sup>11</sup> Należy pamiętać, że liczba znaków możliwa do wpisania w danym polu może być różna od liczby znaków wykazywanych w statystykach edytorów tekstów np. Word, z uwagi na fakt zliczania przez generator znaków/symboli/poleceń używanych przez te aplikacje. I tak np. znak następnej linii tj. enter, który przez MS Word nie jest liczony jako znak, przez generator traktowany jest jak znak.

 pkt. 4.2, tj. wskaźniki specyficzne dla RPO WO 2014-2020 - dodatkowe wskaźniki określone przez IZ RPO WO 2014-2020 na poziomie Programu, SZOOP i projektu w celu uzyskania informacji o konkretnych formach wsparcia realizowanych przez wnioskodawcę lub specyficznych dla działania/poddziałania. Nie dla każdego działania/poddziałania IZ RPO WO 2014-2020 zaproponuje wskaźniki specyficzne, wówczas tabele w pkt. 4.2 będą nieaktywne.

Podobnie jak w pkt. 4.1, w pkt. 4.2 również ujęte są dwie tabele, dla wskaźników produktu i rezultatu.

Tabela A - wskaźniki produktu – jak wyżej;

#### Tabela B - wskaźniki rezultatu – jak wyżej.

Zestawienie wskaźników wraz z określeniem ich charakteru, typu, rodzaju oraz definicją stanowi załącznik do Regulaminu konkursu/Wezwania do złożenia wniosku o dofinansowanie. Ponadto zestawienie wszystkich wskaźników ujęto w dokumencie Lista wskaźników na poziomie projektu RPO WO 2014-2020 Zakres EFS, który znajduje się na stronie internetowej IZ RPO WO 2014- 2020.

Dla wybranego naboru wniosków o dofinansowanie/priorytetu inwestycyjnego w pierwszej kolumnie tabeli tj. Nazwa wskaźnika zaimplementowana jest odpowiednia (rozwijalna) lista wskaźników.

W celu umożliwienia wprowadzenia danych do tabeli należy zastosować przycisk

#### Obowiązki wnioskodawcy:

- 1. Wnioskodawca musi wybrać i określić wartość większą od "0" przynajmniej dla jednego wskaźnika produktu/rezultatu. Niedostosowanie się do tej zasady, uniemożliwi zaimplementowanie wniosku w systemie elektronicznym – dotyczy łącznie wskaźników ujętych w pkt. 4.1 i 4.2. W przypadku, gdy wnioskodawca określił wartość docelową równą "0" dla wszystkich wskaźników, wniosek zostaje odrzucony.
- 2. Wnioskodawca zobowiązany jest do wyboru wszystkich wskaźników horyzontalnych. W przypadku, kiedy zakres rzeczowy projektu nie dotyczy danego wskaźnika horyzontalnego, powinien w tabeli wykazać wartość docelową "0" – dotyczy pkt. 4.1. W przypadku gdy wnioskodawca nie wybrał wszystkich wskaźników horyzontalnych, wniosek zostaje odrzucony.
- 3. Wnioskodawca zobowiązany jest do wyboru i określenia wartości większej niż "0" dla wszystkich wskaźników adekwatnych dla danego projektu – dotyczy łącznie wskaźników ujętych w pkt. 4.1 i 4.2.
- 4. Wnioskodawca powinien wykazać także możliwie najwięcej wskaźników pomocniczych odzwierciedlających koszty kwalifikowalne projektu, na podstawie których można m.in. dokonać oceny realizacji kryteriów wyboru projektu – dotyczy pkt. 4.2.

#### Uwaga!

Wybór wskaźników horyzontalnych oraz określenie wartości docelowej przynajmniej dla jednego wskaźnika jest badane na etapie oceny formalnej. Uchylanie się wnioskodawcy od wyboru adekwatnych wskaźników będzie skutkować odrzuceniem wniosku.

Zasady prezentowania wskaźników (dotyczy pkt. 4.1 i 4.2.):

- 1. Wartość bazowa dla wskaźnika produktu nie jest określana.
- 2. Wartość bazowa dla wskaźnika rezultatu jest określana. Wartość bazowa nie jest uwzględniana w jego wartości docelowej. W sytuacji gdy oszacowanie wartości bazowej nie jest możliwe, m.in. ze względu na brak dostępnych danych historycznych lub ich nieporównywalność, wartość bazowa może wynosić "0".
- 3. Jednostka miary właściwa wybranemu wskaźnikowi pojawia się w generatorze automatycznie. Wartości obrazujące produkty należy wyrazić liczbowo w odpowiednich jednostkach miary, tj. m.in.: szt., os.
- 4. Założona do realizacji wartość wskaźnika powinna zostać rzetelnie oszacowana. Podstawa szacowania oraz metoda monitoringu (częstotliwość pozyskiwania danych pomiarowych oraz źródło informacji) powinna zostać wskazana w opisie metodologii monitoringu wskaźników (w wierszu pod wskaźnikiem).

Realność założonych wartości docelowych badana będzie na etapie oceny merytorycznej. Błędne założenia oraz uchylanie się od ich korekty będzie skutkować odrzuceniem wniosku. Należy ponadto podkreślić, że osiąganie wskaźników będzie szczegółowo badane na etapie wdrażania projektu oraz w okresie trwałości projektu, a nieosiąganie założonych wartości może skutkować zwrotem dofinansowania (zapisy umowy o dofinansowanie).

5. W przypadku wskaźników efektywności zatrudnieniowej, beneficjent zobowiązany jest do przedstawienia w opisie metodologii monitoringu wskaźników (w wierszu pod wskaźnikiem) wartości liczbowych dla składowych, na podstawie których zostały one obliczone.

Składowe zostały określone w definicjach wskaźników efektywności zatrudnieniowej i są to: Liczba osób, które podjęły zatrudnienie oraz Liczba osób, które zakończyły udział w projekcie.

We wniosku o dofinansowania beneficjent przedstawia wartości zakładane dla wskaźników składowych. Rozliczenie rzeczywistego wykonania następuje na podstawie sprawozdania, które należy przekazać do Instytucji Pośredniczącej nie później niż po upływie 10 dni kalendarzowych od zakończenia okresu monitorowania kryterium efektywności zatrudnieniowej (zgodnie z załącznikiem nr 13 do umowy).

- 6. W przypadku szacowania wartości docelowych niektórych wskaźników rezultatu należy mieć na uwadze ich powiązanie z tzw. wskaźnikami referencyjnymi (wspólnym wskaźnikiem produktu, określającym grupę docelową, do której odnosi się wskaźnik rezultatu). Powyższe powiązanie przedstawiono w załączniku nr 2 (Tabela wskaźników rezultatu bezpośredniego i produktu dla działań i poddziałań RPO WO 2014-2020) do SZOOP oraz w załączniku do Regulaminu konkursu/Wezwania do złożenia wniosku o dofinansowanie projektu.
- 7. Wartości osobowych wskaźników (docelowe) przedstawiane są przez Wnioskodawcę w podziale na płeć – kobiety (K), mężczyźni (M) oraz w ujęciu ogółem. Kolumna ogółem po kliknięciu przycisku ∑ wyliczana jest automatycznie. W przypadku, gdy brak jest możliwości przedstawienia wskaźnika w podziale na płeć (wskaźnik dotyczy podmiotów, miejsc pracy) należy wpisać planowaną wartość wskaźnika ogółem. Dzięki przedstawieniu wskaźników w podziale na płeć, uzyskuje się punkt za spełnienie standardu minimum.
- 8. Wskaźniki uznaje się za osiągnięte i powinny być wykazane przez Beneficjenta w przypadku:
	- a) wskaźników produktu w momencie przystąpienia do Projektu lub w niektórych przypadkach w momencie uzyskania wsparcia np. otrzymania dotacji na podjęcie działalności gospodarczej i wykazane we wniosku o płatność;
	- b) wskaźników rezultatu bezpośredniego po zakończeniu wsparcia, do 4 tygodni od zakończenia udziału w Projekcie i wykazane we wniosku o płatność;
	- c) wskaźników efektywności zatrudnieniowej mierzy się w okresie do trzech miesięcy<sup>12</sup> następujących po dniu<sup>13</sup>, w którym uczestnik zakończył udział w Projekcie i wykazane w korekcie wniosku o płatność;
- 9. Pola "rok" i "kwartał" automatycznie uzupełniane są przez system po określeniu przez wnioskodawcę terminu zakończenia finansowej realizacji projektu. Wartość docelowa jest tożsama z wartością prezentowanego wskaźnika.

## SEKCJA V

## 5. Harmonogram rzeczowo-finansowy

#### 5.1 Zakres rzeczowy

-

Zakres rzeczowy projektu należy przedstawić w tabeli w rozbiciu na poszczególne zadania.

W generatorze domyślnie wyświetla się tabela z pozycją Koszty pośrednie, którą należy wypełnić w przypadku, gdy w projekcie będą występowały tego rodzaju wydatki. Natomiast wszystkie

<sup>12</sup> Należy rozumieć 90 dni kalendarzowych.

<sup>13</sup> Należy rozumieć dzień kalendarzowy.

zadania wchodzące w skład projektu należy wpisać do tabeli dodając kolejne wiersze poprzez kliknięcie przycisku **. 1** 

Do każdego zadania należy przypisać nazwę, a następnie w następnym polu opisać działania, które są planowane do realizacji w ramach tego zadania oraz uzasadnienie potrzeby realizacji zadania. Dodatkowo w tym polu należy wpisać planowany czas ich realizacji a także sposobu w jaki zostanie zachowana trwałość rezultatów projektu (jeśli dotyczy). Wnioskodawca zobowiązany jest dla każdego zadania określić formę, w jaki sposób następować będzie rozliczanie wydatków poprzez zaznaczenie odpowiednio pola/pól "Wydatki rzeczywiście poniesione" lub "Wydatki rozliczane ryczałtowo". Należy pamiętać, iż prawidłowe zaznaczenie ww. pól będzie miało wpływ na ostateczny kształt tabeli w pkt. 5.2 Zakres finansowy.

Zadania o których mowa powyżej należy określić dla całego projektu. W sytuacji wypełniania wniosku o dofinansowanie projektu partnerskiego, należy wpisać wszystkie zadania zarówno te realizowane przez Lidera, jak i wszystkich Partnerów.

Należy pamiętać aby zachować spójność zapisów pkt 5.1 wniosku z pkt. 5.2 wniosku.

Maksymalna liczba znaków do wpisania w poszczególnych polach została określona w generatorze.

#### 5.2 Zakres finansowy

Na podstawie wprowadzonych w pkt. 5.1 danych, generator automatyczne utworzy tabelę dzieląc ją na część dotyczącą wydatków rzeczywiście poniesionych oraz/lub część dotyczącą wydatków rozliczonych ryczałtowo. W celu uzupełnienia danych dla poszczególnych

#### Uwaga!

Rozliczenie wydatków metodą ryczałtową jest możliwe w przypadku gdy możliwość takiego rozliczenia została określona w "Szczegółowym opisie osi priorytetowych RPO WO 2014-2020 zakres EFS" (rozdział II – Opis poszczególnych osi priorytetowych programu operacyjnego oraz poszczególnych działań/poddziałań, w wierszu 22a Warunki stosowania uproszczonych form rozliczania wydatków)

wydatków rzeczywiście poniesionych, należy kliknąć przycisk . Wnioskodawca dla każdego zadania powinien wybrać z rozwijalnej listy wszystkie planowane wydatki w rozbiciu na kategorie kosztów. Następnie należy opisać rodzaje wydatków, które zostały zakwalifikowane do wybranej kategorii kosztów. Nazwa kosztu powinna być unikalna w ramach danej kategorii kosztów i danego zadania.

W kolumnie jednostka miary, liczba, cena jednostkowa należy wpisać planowane wartości w rozbiciu na poszczególne kategorie kosztów, w kolumnie Wydatki kwalifikowalne należy wpisać kwotę równą kwocie z kolumny Wydatki ogółem (zgodnie z Listami wydatków kwalifikowalnych w ramach poszczególnych działań/poddziałań RPO WO 2014-2020, które stanowią załącznik nr 6 do Szczegółowego Opisu Osi Priorytetowych RPO WO 2014-2020 w zakresie EFS). Ponadto należy wpisać w polu Dofinansowanie odpowiednią wartość. Co do zasady kwota dofinansowania powinna być wynikiem iloczynu kwoty wydatku kwalifikowalnego i % dofinansowania. W przypadku pojawienia się w projekcie wkładu rzeczowego dopuszczalne jest zaburzenie montażu finansowego w poszczególnych wierszach w taki sposób, iż kwocie wydatków kwalifikowalnych dot. wkładu rzeczowego przypisana zostaje zerowa wartość dofinansowania, natomiast przy innym wydatku kwota dofinansowania zostaje zawyżona w taki sposób, aby kwoty całkowite wynikające z tabeli były zgodne z montażem finansowym projektu.

Dodatkowo w przypadku gdy zadanie będzie wspierane w ramach pomocy publicznej, pomocy de minimis, cross-financingu czy będzie zadaniem zleconym Wnioskodawca zobowiązany jest zaznaczyć odpowiednie pola w tym zakresie.

Jeżeli projekt nie jest objęty pomocą publiczną a podatek VAT jest kosztem kwalifikowalnym należy w kolumnie wydatki kwalifikowalne wykazać kwoty brutto (tj. z podatkiem VAT).

Co do zasady za kwalifikowalne uznaje się tylko wydatki faktycznie poniesione i zapłacone w okresie od 1 stycznia 2014 r. do 31 grudnia 2023 r., zgodnie z art. 65 pkt. 2 Rozporządzenia Parlamentu Europejskiego i Rady (UE) nr 1303/2013 z dnia 17 grudnia 2013 r. lub w przypadku projektów objętych pomocą publiczną w terminie określonym właściwymi przepisami.

W przypadku, gdy projekt przewiduje rozliczanie wydatków metodą ryczałtową należy wybrać odpowiednią kategorię wydatku rozliczonego ryczałtowo poprzez kliknięcie przycisku W tabeli dla poszczególnych zadań należy wybrać rodzaj ryczałtu wg którego nastąpi rozliczenie wydatków. Następnie należy podać nazwę ryczałtu oraz uzupełnić informacje dotyczące ryczałtu, oraz wpisać odpowiadające im wielkości wydatków do kolumn: Wydatki ogółem, Wydatki kwalifikowane, Dofinansowanie. Dodatkowo należy wskazać w przypadku gdy dotyczy czy wydatek objęty jest pomocą publiczną, pomocą de minimis, cross-financingiem czy jest zadaniem zleconym. W kolumnie Informacje dotyczące ryczałtu dla poszczególnych kwot ryczałtowych należy ująć wszystkie adekwatne w ramach danej kwoty ryczałtowej wskaźniki produktu i rezultatu wskazane w tabelach pkt 4.1 i pkt 4.2 wniosku o dofinansowanie. Wszystkie wskaźniki produktu i rezultatu i ich wartości wskazane w tabelach pkt 4.1 i pkt 4.2 powinny mieć odzwierciedlenie w pkt 5.2 wniosku o dofinansowanie. Ponadto można dodać inne wskaźniki produktu i rezultatu niezbędne dla opisania realizacji poszczególnych kwot ryczałtowych.

Natomiast, w przypadku gdy projekt będzie obejmował kategorie wydatków podlegające limitom np. wydatki związane z cross-financingiem, może okazać się pomocna w generatorze wniosku funkcja umożliwiająca obliczenie wielkości przysługującego limitu (tzw. kalkulator). Zwraca się uwagę, że ww. kalkulator nie dokona automatycznie wypełnienia ani poprawy wartości wydatku kwalifikowalnego w tym zakresie. Ewentualna poprawa musi zostać wprowadzona przez wnioskodawcę.

## Wartości liczbowe w poszczególnych polach należy wpisać z dokładnością do dwóch miejsc po przecinku.

Po wprowadzeniu do tabeli danych, o których mowa powyżej generator dokona automatycznego podsumowania wydatków.

W polu Uzasadnienie kosztów: … należy m.in. umieścić zapisy, w przypadku rozliczania projektu kwotami ryczałtowymi, w pełni uzasadniające każdy wydatek, który będzie miał podlegać rozliczeniu kwotą ryczałtową. W przypadku inwestycji w ramach cross-financingu należy wskazać na ich realizację w oparciu o analizę sytuacji wewnątrzregionalnej.

W pozycji "opis kosztu" wyszczególnić należy wszystkie wydatki, które zakwalifikowane zostały do danego kosztu łącznie ze wskazaniem ich jednostki miary, liczby i ceny jednostkowej, natomiast w kolumnach: "wydatki ogółem", "wydatki kwalifikowalne" i "dofinansowanie" wskazać należy kwoty dot. całego kosztu. Ponadto w opisie kosztów należy jednoznaczne określić, jakie środki trwałe będą zakupione w ramach projektu, ze wskazaniem ich jednostki miary, liczby, ceny jednostkowej oraz typu projektu, którego dotyczą.

Maksymalna liczba znaków do wpisania w poszczególnych polach została określona w generatorze.

#### SEKCJA VI

#### 6. Źródła finansowania wydatków

#### 6.1 Planowany dochód generowany przez projekt

Należy pozostawić wartość domyślną tj. "brak dochodu" bez wypełniania tabeli w kolejnych wierszach.

# 6.2 Źródła finansowania wydatków kwalifikowalnych projektu nie objętych pomocą publiczną

Należy dokonać podziału źródeł finansowania projektu, z których pokryte zostaną wydatki kwalifikowalne, w rozbiciu na: nieobjęte (tabela 6.2) lub/oraz objęte pomocą publiczną (tabela 6.3).

Na podstawie danych wprowadzonych w tabeli 5.2 w polu Dofinansowanie generator automatycznie wylicza sumę wartości dofinansowania dla wydatków nieobjętych pomocą publiczną z dokładnością do dwóch miejsc po przecinku (pole to nie jest edytowalne) oraz następuje automatyczne obliczenie % dofinansowania. Należy zwrócić szczególną uwagę na obliczony przez generator wielkość %. W przypadku np. przekroczenia dopuszczalnej wielkości, należy dokonać korekty wielkości dofinansowania w pkt. 5.2 wniosku o dofinansowanie projektu. Dodatkowo należy zwrócić uwagę, iż wniosek o dofinansowanie projektu musi spełniać warunki finansowe (m.in. wartość kwotowa i wysokość procentowa wnioskowanego dofinansowania, całkowita wartość projektu), zgodnie z zapisami karty SZOOP dla danego działania/poddziałania.

Wkład własny przenosi się automatycznie z pkt. 5.2. Wartości liczbowe w poszczególnych polach należy wpisywać z dokładnością do dwóch miejsc po przecinku, zwracając uwagę, aby suma wartości dofinansowania oraz wkładu własnego była tożsama z wartością wydatków kwalifikowalnych określoną w pkt. 5.2 wniosku o dofinansowanie projektu.

Należy zwrócić szczególną uwagę na fakt czy w projekcie nie nastąpiło przekroczenie maksymalnego procentu dofinansowania nawet po dalszych miejscach po przecinku. Ponieważ w Generatorze Wniosków następuje zaokrąglenie wartości do dwóch miejsc po przecinku należy upewnić się czy w projekcie nie wystąpiło przekroczenie procentu dofinansowania np. maksymalne dofinansowanie wynosi 85%, natomiast rzeczywisty procent wynosi 85,000311 i jest uważany jako przekroczony. W takiej sytuacji należy dokonać korekty wartości dofinansowania w pkt. 5.2 wniosku w taki sposób aby zapewnić nieprzekroczenie maksymalnego procentu dofinansowania.

# 6.3 Źródła finansowania wydatków kwalifikowalnych projektu objętych pomocą publiczną

Tabelę dla projektu objętego pomocą należy wypełnić analogiczne jak dla projektu bez pomocy tj. zgodnie z opisem w pkt. 6.2.

# 6.4 Źródła finansowania wydatków kwalifikowalnych projektu razem (objętych pomocą publiczną i nie objętych pomocą publiczną)

Generator na podstawie danych wprowadzonych do pkt. 6.2 oraz 6.3 automatycznie wypełni tabelę zbiorczą.

Uwaga Informacje dotyczące poziomu oraz źródeł dofinansowania znajdują się w Szczegółowym opisie osi priorytetowych RPO WO 2014-2020 zakres EFS (rozdział II – Opis poszczególnych osi priorytetowych programu operacyjnego oraz poszczególnych działań/poddziałań, w wierszu 25 Maksymalny % dofinansowania całkowitego wydatków kwalifikowalnych na poziomie projektu(środki UE + ewentualne współfinansowanie z budżetu państwa lub innych źródeł przyznawane beneficjentowi przez właściwą instytucję) (jeśli dotyczy).

Poniżej, w tabeli zbiorczej zamieszczone zostały dwa dodatkowe pola tj. Dofinansowanie z EFS oraz Dofinansowanie z Budżetu Państwa. Pola te wnioskodawca wypełnia ręcznie, wpisując wartości dofinansowania odpowiadające źródłom ich pozyskania. Należy zwrócić uwagę na fakt, iż suma wpisanych w tych polach wartości musi być tożsama z wartością, która znajduje się w polu Dofinansowanie w tabeli zbiorczej.

# SEKCJA VII

# 7. Zgodność projektu z politykami horyzontalnymi UE

#### 7.1 Zrównoważony rozwój

Zgodnie z regulacjami wspólnotowymi dla polityki spójności, cele funduszy objętych zakresem wspólnych ram strategicznych są osiągane w ramach zrównoważonego rozwoju oraz unijnego wsparcia dla celu ochrony i poprawy jakości środowiska naturalnego, zgodnie z art. 11 Traktatu o funkcjonowaniu Unii Europejskiej, z uwzględnieniem zasady "zanieczyszczający płaci". Jednocześnie konieczne jest uwzględnienie wymogów ochrony środowiska, efektywności zasobów, dostosowania do zmiany klimatu i łagodzenia jej skutków, odporności na klęski żywiołowe oraz zapobieganie ryzyku i zarządzanie ryzykiem podczas przygotowywania i realizacji programu operacyjnego.

Zasada zrównoważonego rozwoju ma charakter horyzontalny i w związku z tym będzie uwzględniana przy realizacji RPO WO 2014-2020. Ze względu na charakter interwencji przewidzianej do realizacji w regionalnym programie operacyjnym zakres EFS, co do zasady będzie ona miała charakter neutralny wobec tej zasady. Niemniej, tam gdzie będzie to uzasadnione, zasada zrównoważonego rozwoju będzie realizowana poprzez włączenie zagadnień z nią związanych do tematyki wsparcia realizowanego przy współfinansowaniu EFS.

Maksymalna liczba znaków do wpisania w tym polu wynosi: 3 000 włącznie ze spacjami<sup>14</sup>.

#### 7.2 Równość szans i niedyskryminacja

Należy opisać, w jaki sposób, w procesie realizacji projektu i po jego ukończeniu, zostaną uwzględnione interesy osób znajdujących się w trudnej sytuacji życiowej i/lub zawodowej: osób z niepełnosprawnościami, osób zagrożonych ubóstwem lub wykluczeniem społecznym, itp. Należy określić wpływ projektu na zapewnienie równości szans w dostępie do rynku pracy, czy możliwość skorzystania w produktów i/lub usług oferowanych w ramach projektu. W celu zapewnienia zgodności projektu z art. 7 Rozporządzenia Parlamentu Europejskiego i Rady (UE) nr 1303/2013 z dnia 13 grudnia 2013r. ustanawiającego wspólne przepisy dotyczące Europejskiego Funduszu Rozwoju Regionalnego, Europejskiego Funduszu Społecznego, Funduszu Spójności, Europejskiego Funduszu Rolnego na rzecz Rozwoju Obszarów Wiejskich oraz Europejskiego Funduszu Morskiego i Rybackiego oraz ustanawiające przepisy ogólne dotyczące Europejskiego Funduszu Rozwoju Regionalnego, Europejskiego Funduszu Społecznego, Funduszu Spójności i Europejskiego Funduszu Morskiego oraz uchylającego rozporządzenie Rady (WE) nr 1083/2006 należy zapisy niniejszego punktu przygotować w oparciu o dokument MIiR pn. Wytyczne w zakresie realizacji zasady równości szans i niedyskryminacji, w tym dostępności dla osób z niepełnosprawnościami oraz zasady równości szans kobiet i mężczyzn w ramach funduszy unijnych na lata 2014-2020.

Maksymalna liczba znaków do wpisania w tym polu wynosi: 3 000 włącznie ze spacjami<sup>15</sup>.

<sup>&</sup>lt;sup>14</sup> Należy pamiętać, że liczba znaków możliwa do wpisania w danym polu może być różna od liczby znaków wykazywanych w statystykach edytorów tekstów np. Word, z uwagi na fakt zliczania przez generator znaków/symboli/poleceń używanych przez te aplikacje. I tak np. znak następnej linii tj. enter, który przez MS Word nie jest liczony jako znak, przez generator traktowany jest jak znak.

## 7.3 Równouprawnienie płci

-

W niniejszym punkcie Wnioskodawca powinien opisać, w jaki sposób, w procesie realizacji projektu i po jego ukończeniu, zostanie uwzględniona równość mężczyzn i kobiet. Należy określić wpływ projektu na zapewnienie równości płci w dostępie do rynku pracy, czy korzystaniu z powstałego przedmiotu projektu. W celu zapewnienia zgodności projektu z art. 7 Rozporządzenia Parlamentu Europejskiego i Rady (UE) nr 1303/2013 z dnia 13 grudnia 2013r. ustanawiającego wspólne przepisy dotyczące Europejskiego Funduszu Rozwoju Regionalnego, Europejskiego Funduszu Społecznego, Funduszu Spójności, Europejskiego Funduszu Rolnego na rzecz Rozwoju Obszarów Wiejskich oraz Europejskiego Funduszu Morskiego i Rybackiego oraz ustanawiające przepisy ogólne dotyczące Europejskiego Funduszu Rozwoju Regionalnego, Europejskiego Funduszu Społecznego, Funduszu Spójności i Europejskiego Funduszu Morskiego oraz uchylające rozporządzenie Rady (WE) nr 1083/2006 należy zapisy niniejszego punktu przygotować w oparciu o dokument MIiR pn. Wytyczne w zakresie realizacji zasady równości szans i niedyskryminacji, w tym dostępności dla osób z niepełnosprawnościami oraz zasady równości szans kobiet i mężczyzn w ramach funduszy unijnych na lata 2014-2020.

W niniejszym punkcie oraz treści wniosku o dofinansowanie projektu Wnioskodawca powinien opisać bariery równościowe (albo ich brak) w obszarze interwencji lub zasięgu oddziaływania projektu, propozycję działań odpowiadających na zidentyfikowane bariery. W przypadku stwierdzenia braku barier powinien wskazać działania, zmierzające do przestrzegania zasady równości szans kobiet i mężczyzn, tak aby na żadnym etapie projektu nie wystąpiły bariery równościowe. We wniosku o dofinansowanie projektu powinna znaleźć się informacja dotycząca jakie działania zostaną podjęte w celu zapewnienia równościowego zarządzania projektem.

Należy określić wpływ projektu na zapewnienie równości szans kobiet i mężczyzn w ramach projektu. Natomiast nawet w przypadku projektów, które należą do wyjątków (neutralne) ze względu na profil działalności beneficjenta (ograniczenia statutowe) i/lub zamkniętą rekrutację zaleca się również planowanie działań zmierzających do przestrzegania zasady równości szans kobiet i mężczyzn.

Zawarte w punkcie 7.3 informacje powinny stanowić uzupełnienie informacji zawartych w punkcie 3.3, 3.4, 3.5, 3.6, 4, 5.1.

WAŻNE !!! Każdy projekt współfinansowany z EFS musi spełnić standard minimum, o którym mowa w Wytycznych w zakresie realizacji zasady równości szans i niedyskryminacji, w tym dostępności dla osób z niepełnosprawnościami oraz zasady równości szans kobiet i mężczyzn w funduszach unijnych na lata 2014-2020. Wniosek o dofinansowanie projektu nie musi uzyskać maksymalnej liczby punktów za każde kryterium standardu minimum (wymagane są co najmniej 3 punkty). Brak uzyskania co najmiej 3 punktów w standardzie minimum jest równoznaczny z odrzuceniem wniosku o dofinansowanie projektu (w przypadku projektów konkursowych) lub

<sup>&</sup>lt;sup>15</sup> Należy pamiętać, że liczba znaków możliwa do wpisania w danym polu może być różna od liczby znaków wykazywanych w statystykach edytorów tekstów np. Word, z uwagi na fakt zliczania przez generator znaków/symboli/poleceń używanych przez te aplikacje. I tak np. znak następnej linii tj. enter, który przez MS Word nie jest liczony jako znak, przez generator traktowany jest jak znak.

#### zwróceniem go do uzupełnienia (w przypadku projektów pozakonkursowych, zgodnie z procedurą dla projektów pozakonkursowych).

Maksymalna liczba znaków do wpisania w tym polu wynosi: 3 000 włącznie ze spacjami<sup>16</sup>.

#### SEKCJA VIII

#### 8. Zgodność projektu z zasadą uczciwej konkurencji

Beneficjent zobowiązany jest do przygotowania i przeprowadzenia postępowania o udzielenie zamówienia publicznego w ramach projektu w sposób zapewniający w szczególności zachowanie uczciwej konkurencji i równe traktowanie wykonawców, a także zgodnie z warunkami i procedurami określonymi w dokumencie MIiR pn. Wytyczne w zakresie kwalifikowalności wydatków w ramach Europejskiego Funduszu Rozwoju Regionalnego, Europejskiego Funduszu Społecznego oraz Funduszu Spójności na lata 2014-2020. Udzielanie zamówienia publicznego w ramach projektu następuje zgodnie z:

a) ustawą Pzp – w przypadku beneficjenta będącego podmiotem zobowiązanym zgodnie z art. 3 ustawy Pzp do jej stosowania,

albo

-

b) zasadą konkurencyjności, o której mowa w sekcji 6.5.3 ww. Wytycznych, w przypadku:

- i. beneficjenta nie będącego podmiotem zobowiązanym zgodnie z art. 3 ustawy Pzp do jej stosowania, w przypadku zamówień publicznych przekraczających wartość 50 tys. PLN netto, tj. bez podatku od towarów i usług (VAT),
- ii. beneficjenta, o którym mowa w lit. a) powyżej:
- w przypadku zamówień publicznych o wartości niższej od kwoty określonej w art. 4 pkt 8 ustawy Pzp, a jednocześnie przekraczającej 50 tys. PLN netto, tj. bez podatku od towarów i usług (VAT), lub
- w przypadku zamówień sektorowych o wartości niższej od kwoty określonej w przepisach wydanych na podstawie art. 11 ust. 8 ustawy Pzp, a jednocześnie przekraczającej 50 tys. PLN netto, tj. bez podatku od towarów i usług (VAT),

z uwzględnieniem warunków wynikających z podrozdziału 6.5 ww. Wytycznych.

W sytuacji, gdy wydatki są zgodne z ustawą Prawo zamówień publicznych, należy wskazać: przedmiot zamówienia, wartość i tryb udzielenia zamówienia oraz jego planowany termin, odrębnie dla każdego postępowania planowanego w ramach projektu.

W przypadku, gdy wnioskodawca nie jest zobowiązany do stosowania Pzp, należy zaznaczyć pole typu checkbox "Nie dotyczy".

<sup>&</sup>lt;sup>16</sup> Należy pamiętać, że liczba znaków możliwa do wpisania w danym polu może być różna od liczby znaków wykazywanych w statystykach edytorów tekstów np. Word, z uwagi na fakt zliczania przez generator znaków/symboli/poleceń używanych przez te aplikacje. I tak np. znak następnej linii tj. enter, który przez MS Word nie jest liczony jako znak, przez generator traktowany jest jak znak.

Natomiast jeśli wydatki zgodne są z zasadą konkurencyjności należy wskazać przedmiot zamówienia i planowany termin wszczęcia postępowania, odrębnie dla każdego postępowania planowanego w ramach projektu.

Maksymalna liczba znaków do wpisania w tym polu wynosi: 3 000 włącznie ze spacjami<sup>17</sup>.

#### SEKCJA IX

#### 9. Sytuacja projektu w przypadku nie zakwalifikowania do wsparcia

Punkt wypełnia się automatycznie.

#### SEKCJA X

-

#### Oświadczenie wnioskodawcy

Przed złożeniem podpisów przez osobę/y upoważnioną/ne do reprezentowania wnioskodawcy jak również przez osobę odpowiedzialną za finanse w instytucji należy dokładnie zapoznać się z treścią poszczególnych oświadczeń oraz aktami prawnymi, do których odnoszą się zapisy oraz zaznaczyć odpowiednie pola w każdym punkcie.

Należy zwrócić szczególną uwagę w przypadku projektów partnerskich, że składane we wniosku o dofinansowanie projektu oświadczenia, powinny także uwzględniać deklaracje w tym zakresie w stosunku do wszystkich partnerów biorących udział w projekcie. Informujemy, że oświadczenia w tym zakresie składane przez poszczególnych partnerów będą wymagane jako obowiązkowy załącznik do umowy partnerskiej lub zawartego porozumienia.

#### Pkt 10 oświadczenia wnioskodawcy dotyczące podatku VAT

- ppkt. a) powyższe pole zaznaczają wnioskodawcy, którzy zaliczają podatek VAT do kosztów kwalifikowalnych w ramach projektu i tym samym deklarują brak możliwości odzyskania lub odliczenia poniesionego ostatecznie kosztu podatku VAT poniesionego w ramach projektu,
- ppkt. b) powyższe pole zaznaczają wnioskodawcy, którzy zaliczają podatek VAT do kosztów kwalifikowalnych dla części projektu i jednocześnie deklarują brak możliwości odzyskania lub odliczenia poniesionego ostatecznie kosztu tej części podatku VAT,
- ppkt. c) powyższe pole zaznaczają wnioskodawcy, którzy nie mają prawnej możliwości odzyskania lub odliczenia poniesionego ostatecznie kosztu podatku VAT, jednakże nie zaliczają podatku VAT do kosztów kwalifikowalnych,

<sup>&</sup>lt;sup>17</sup> Należy pamiętać, iż liczba znaków możliwa do wpisania w danym polu może być różna od liczby znaków wykazywanych w statystykach edytorów tekstów np. Word, z uwagi na fakt zliczania przez generator znaków/symboli/poleceń używanych przez te aplikacje. I tak np. znak następnej linii tj. enter, który przez MS Word nie jest liczony jako znak, przez generator traktowany jest jak znak.

ppkt. d) powyższe pole zaznaczają wnioskodawcy, którzy nie zaliczają podatku VAT do kosztów kwalifikowalnych w ramach projektu z uwagi na możliwość odzyskania lub odliczenia kosztu podatku VAT poniesionego w ramach projektu.

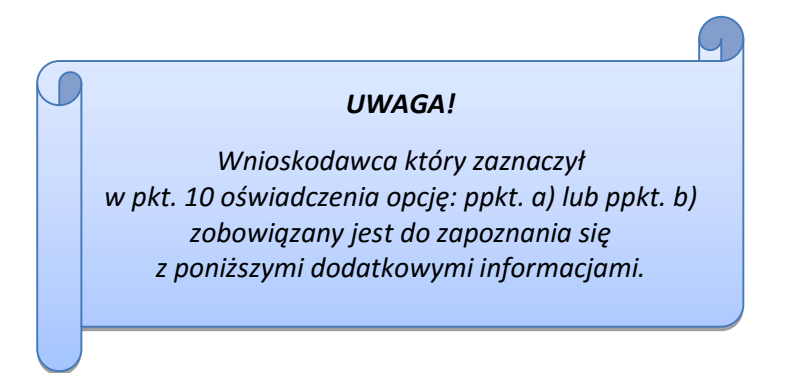

#### DODATKOWE INFORMACJE

Prawo do odzyskania podatku naliczonego przysługuje jedynie podmiotom podatku VAT.

UWAGA! Podatek VAT jest kosztem kwalifikowalnym tylko wtedy, gdy w żaden sposób nie będzie mógł zostać odzyskany przez wnioskodawcę. Możliwość odzyskania podatku VAT dyskwalifikuje taki wydatek jako kwalifikowalny!!!

Zgodnie z przepisami ustawy o podatku od towarów i usług z dnia 11 marca 2004 r. (Dz. U. 2004, Nr 54, poz. 535 z późn. zm.) podatnikami są podmioty wykonujące samodzielnie działalność gospodarczą, bez względu na cel i rezultat tej działalności. Za podatników nie uznaje się organów władzy publicznej oraz urzędów obsługujących te organy w zakresie realizowanych zadań należących do odrębnych przepisów prawa. Podmiotami, które nie mogą odzyskać podatku VAT są np. jednostki samorządu

terytorialnego, podmioty działające na zasadzie non-profit, tym samym VAT będzie stanowił dla nich koszt kwalifikowalny.

Podatek VAT będzie traktowany, jako koszt niekwalifikowalny w przypadku, gdy przedmiot projektu będzie służył czynności opodatkowanej.

Koszty podatku VAT będą traktowane, jako kwalifikowalne tylko w przypadku, gdy zostanie złożone oświadczenie wnioskodawcy o braku możliwości odzyskania podatku VAT. Informacje zawarte w oświadczeniu powinny być zbieżne z informacjami zawartymi we wniosku o dofinansowanie projektu.

Wnioskodawcy, którzy zaliczają podatek VAT (w całości lub części) do kosztów kwalifikowalnych w ramach projektu, zobowiązani są do przedstawienia w polu tekstowym odpowiednim dla wybranej opcji szczegółowego uzasadnienia zawierającego podstawę prawną na brak możliwości obniżenia podatku VAT należnego, o VAT naliczony zarówno na dzień sporządzania wniosku o dofinansowanie projektu jak również mając na uwadze planowany sposób wykorzystania

w przyszłości (w okresie realizacji projektu oraz w okresie trwałości projektu) majątku wytworzonego w związku z realizacją projektu.

W przypadkach budzących wątpliwości interpretacyjne w zakresie możliwości odzyskania podatku VAT ze środków krajowych (co determinuje możliwość kwalifikowalności podatku VAT w projekcie) wnioskodawca zobowiązany jest zwrócić się do właściwych organów z prośbą o wydanie

interpretacji przepisów prawa podatkowego.

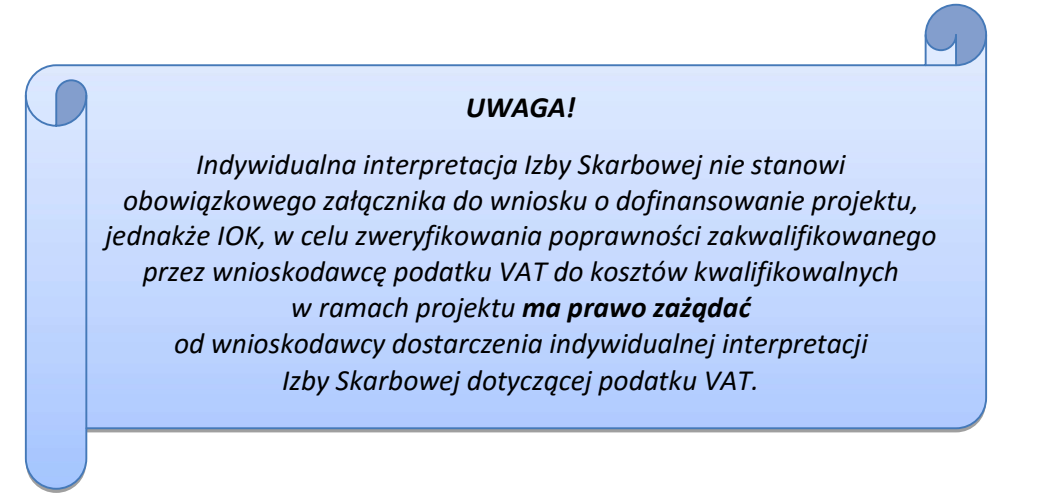

Zgodnie z ustawą z dnia 10 września 2015 r. o zmianie ustawy – Ordynacja podatkowa oraz zmianie niektórych innych ustaw (Dz. U. 2015 poz. 1649), organem właściwym do wydania interpretacji przepisów prawa podatkowego jest Minister właściwy do spraw finansów publicznych. Rozporządzeniem z dnia 30 grudnia 2015 r. w sprawie upoważnienia do dokonywania niektórych czynności w zakresie interpretacji indywidualnych (Dz. U. 2015, poz. 2351) Minister Finansów upoważnił podległe organy do wydawania interpretacji indywidualnych w jego imieniu i w ustalonym zakresie, ustalając jednocześnie właściwość miejscową i rzeczową. W § 3, 4 i 5 ww. rozporządzenia określono instytucje właściwe do wydania interpretacji indywidualnej. Dodatkowo wzór wniosku o wydanie interpretacji, określono zgodnie z rozporządzeniem Ministra Finansów z dnia 31 grudnia 2015 r. (Dz.U 2016, poz. 14) w sprawie wzoru wniosku o wydanie interpretacji indywidualnej oraz sposobu uiszczania opłaty za wniosek.

#### Podpisanie wniosku o dofinansowanie projektu

Należy pamiętać, aby na końcu wniosku o dofinansowanie projektu podpisały się wszystkie osoby zgodnie ze statutem jednostki/aktem powołującym jednostkę oraz z aktualnym stanem prawnym jednostki w zakresie upoważnień do podejmowania zobowiązań finansowych.

Ponadto oświadczenie Wnioskodawcy powinno zostać opatrzone datą jej podpisania.

## SEKCJA XI

## Lista załączników

Z listy rozwijalnej należy wybrać nie dotyczy.

# SEKCIA XII<sup>18</sup>

W przypadku, gdy wnioskodawca wybierze opcję utworzenia wniosku o dofinansowanie projektu dla projektu realizowanego z udziałem partnerów generator automatycznie wyświetli możliwość utworzenia KARTY LIDERA PROJEKTU oraz KARTY/KART PARTNERA/PARTNERÓW PROJEKTU.

# Karta lidera projektu<sup>19</sup>

Niniejszą kartę należy wypełnić na podstawie powyższej instrukcji wypełniania wniosku

o dofinansowanie projektu w zakresie, którego dotyczy i będzie realizowany przez lidera projektu.

#### Karta partnera projektu

-

Niniejszą kartę należy wypełnić na podstawie instrukcji wypełniania wniosku o dofinansowanie projektu w zakresie, który dotyczy i będzie realizowany przez partnera projektu. W przypadku, gdy projekt będzie realizowany przy udziale większej liczby partnerów należy dla każdego z partnerów projektu wypełnić odrębną kartę.

<sup>&</sup>lt;sup>18</sup> Sekcja XII zostanie udostępniona tylko dla projektów realizowanych w partnerstwie (wybór tego rodzaju wniosku o dofinansowanie projektu musi nastąpić w pierwszym etapie jego utworzenia).

<sup>&</sup>lt;sup>19</sup> Przyjmuje się zasadę, że liderem projektu jest wnioskodawca.